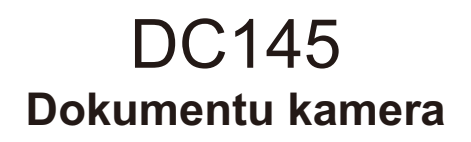

# **Lietošanas instrukcija – latviešu val.**

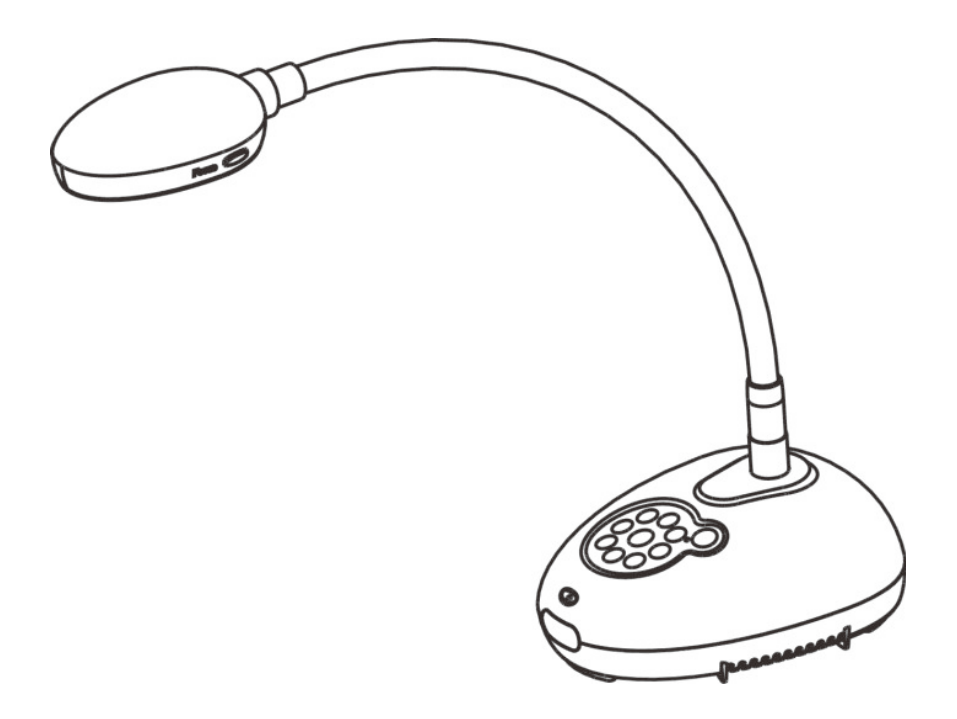

#### **[Svarīgi]**

**Lai lejupielādētu jaunāko īsas lietošanas instrukciju, lietošanas instrukcijas vairākās valodās, programmatūru vai draiverus utt., lūdzam**  apmeklēt "Lumens" mājaslapu *http://www.Mylumens.com/goto.htm*ʳ

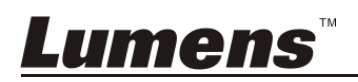

# **Satura rādītājs**

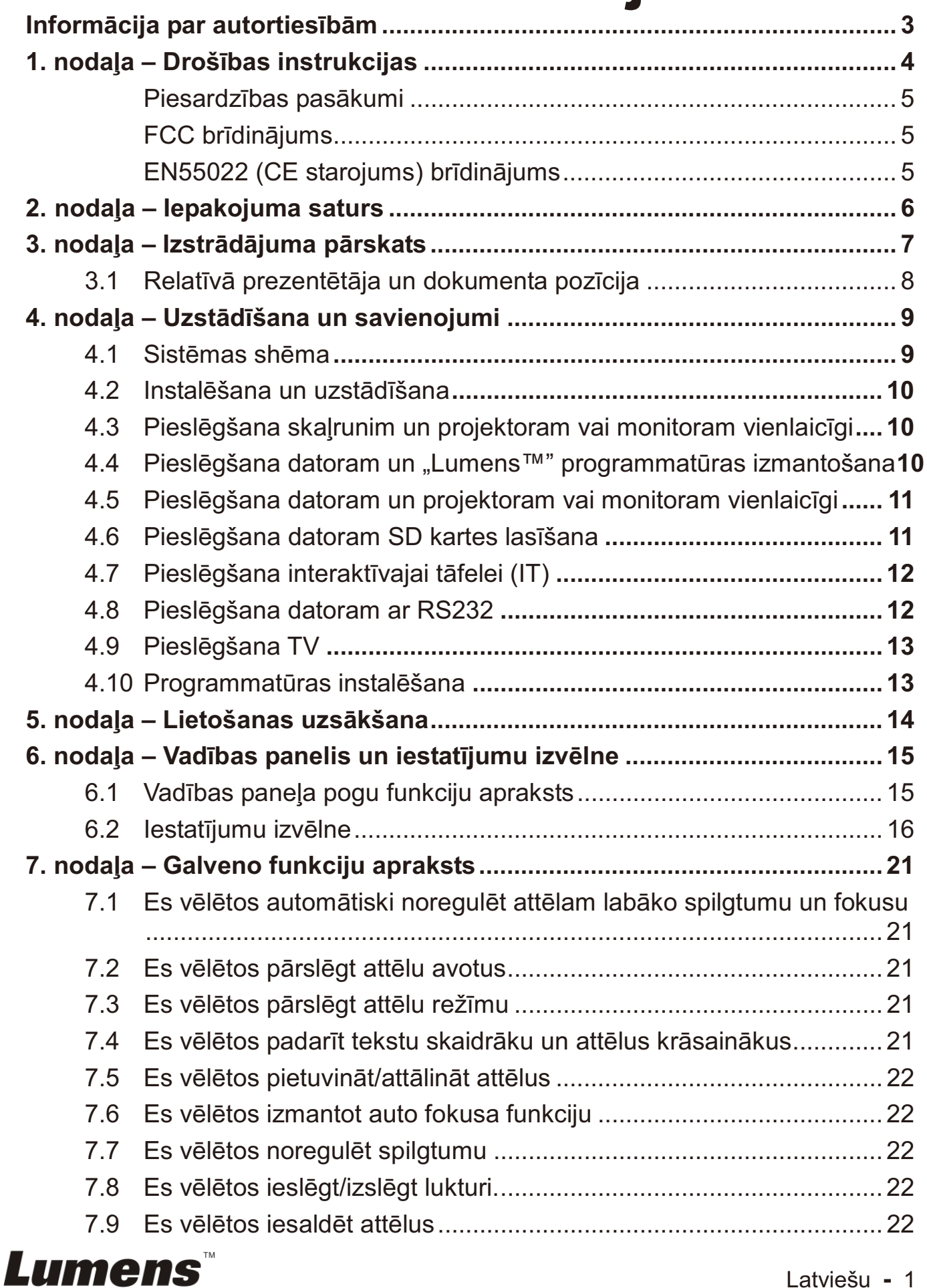

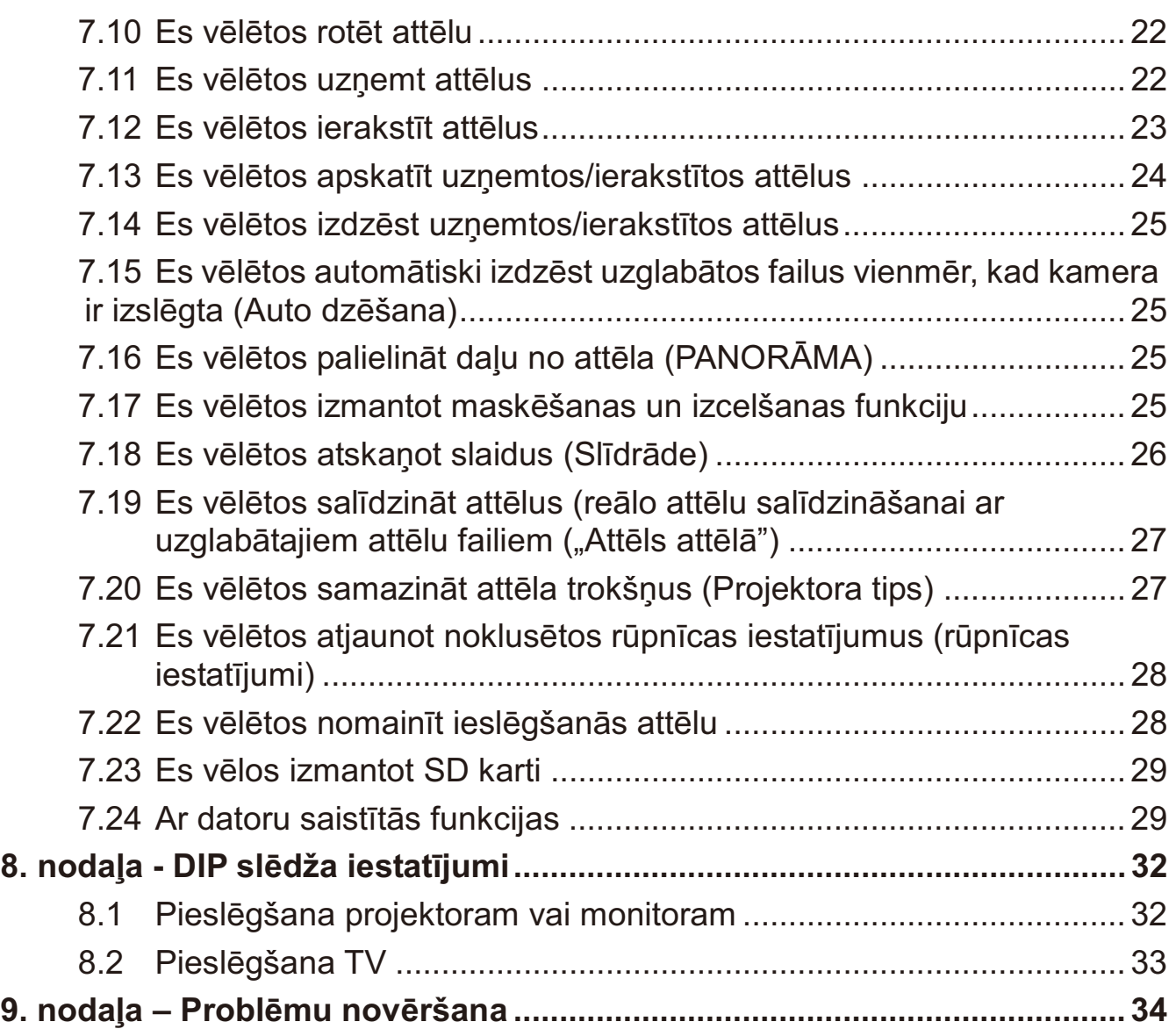

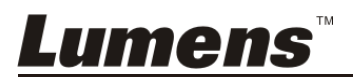

Autortiesības © "Lumens Digital Optics Inc." Visas tiesības aizsargātas.

"Lumens" ir preču zīme, ko šobrīd reģistrējis uzņēmums "Lumens Digital Optics Inc."

Nav atļauta šā faila kopēšana, pavairošana vai pārsūtīšana, ja "Lumens Digital Optics Inc." nav piešķīris licenci, ja vien šā faila kopēšana nenotiek tā dublēšanai pēc produkta iegādes.

Lai turpinātu uzlabot produktu, "Lumens Digital Optics Inc." ar šo instrukciju patur tiesības veikt izmaiņas produkta parametros bez iepriekšēja brīdinājuma. Šajā failā esošā informācija var tikt mainīta bez iepriekšēja brīdinājuma.

Lai pilnībā paskaidrotu un aprakstītu, kā šis produkts jālieto, šajā instrukcijā var būt atsauces uz citu uzņēmumu vai produktu nosaukumiem bez nodoma pārkāpt autortiesības.

Atteikšanās no garantijām: "Lumens Digital Optics Inc." nav atbildīgi par jebkādām iespējamām tehnoloģiskajām, redakcionālajām kļūdām vai novirzēm, kā arī par jebkādiem tiešiem vai netiešiem bojājumiem, kas radušies no šā faila nodošanas, vai arī produkta lietošanas un darbināšanas.

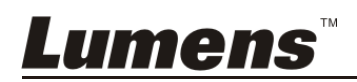

# 1. nodaļa – Drošības instrukcijas

Uzstādot un izmantojot dokumentu kameru, vienmēr ievērojiet šīs drošības instrukcijas.<br>1. Nenovi

- 1. Nenovietojiet gaismas avotu sagāztā veidā.
- 2. Nenovietojiet dokumentu kameru uz nestabiliem ratiniem, statīva vai galda.
- 3. Nelietojiet dokumentu kameru tuvu ūdenim vai siltuma avotam.
- 4. Izmantojiet palīgierīces tikai tādā veidā, kā tas ir ieteikts.
- 5. Izmantojiet tāda veida barošanas avotu, kāds norādīts uz dokumentu kameras. Ja neesat drošs par pieejamā barošanas avota veidu, vērsieties pēc padoma pie Jūsu dīlera vai elektroenerģijas uzņēmuma.
- 6. Novietojiet dokumentu kameru vietā, kur to var vienkārši atvienot.
- 7. Rīkojoties ar kontaktdakšu, vienmēr ievērojiet šādus piesardzības pasākumus. Pretējā gadījumā var izcelties dzirksteles vai liesmas.
	- - Pirms pieslēgšanas kontaktligzdai pārliecinieties, ka kontaktdakša ir tīra no putekļiem.
	- -Pārliecinieties, vai kontaktdakša ir iesprausta ligzdā droši.
- 8. Nepārslogojiet sienas kontaktligzdas, pagarinātājus vai komutācijas paneļus, jo tas var izraisīt ugunsgrēku vai elektrošoku.
- 9. Nenovietojiet dokumentu kameru vietā, kur var uzkāpt tā vadam, jo tas var izraisīt pagarinātāja vai kontaktdakšas vada nodriskāšanos vai bojājumus.
- 10. Pirms tīrīšanas atvienojiet dokumentu kameru no sienas kontaktligzdas. Tīrīšanai izmantojiet mitru drānu. Neizmantojiet šķidros vai aerosola veida tīrīšanas līdzekļus.
- 11. Nenobloķējiet atveres un slotus dokumenta kameras ietvarā. Tie nodrošina ventilāciju un pasargā dokumentu kameru no pārkaršanas. Nenovietojiet dokumentu kameru uz dīvāna, paklāja vai citas mīkstas virsmas, kā arī neuzstādiet iebūvētās iekārtas, ja vien netiek nodrošināta pareiza ventilācija.
- 12. Nekad nespiediet nekāda veida objektus caur korpusa atverēm. Nekad nepieļaujiet šķidruma uzlīšanu uz dokumenta kameras.
- 13. Nemēģiniet pats darbināt produktu, ja vien tas nav īpaši norādīts šajā lietošanas instrukcijā. Vāciņu noņemšana un atvēršana pakļauj Jūs riskam saskarties ar bīstamu spriegumu, kā arī citiem riskiem. Jebkādos apkopes jautājumos vērsieties pie licencēta apkopes personāla.
- 14. Atvienojiet no strāvas dokumentu kameru pērkona negaisa laikā, kā arī tad, ja tas ilgstošu laika periodu netiks izmantots. Nenovietojiet dokumentu kameru uz vibrējošām virsmām vai sildošiem objektiem, piemēram, uz automobiļa utt.
- 15. Atvienojiet dokumentu kameru no sienas kontaktligzdas un vērsieties pie licencēta apkopes personāla, ja notiek kāda no šīm situācijām:
	- -Ja strāvas vads vai kontaktdakša kļūst bojāta vai nodriskāta.
	- - Ja dokumentu kamerā ir ieliets šķidrums vai arī tā bijusi lietus vai ūdens ietekmē.

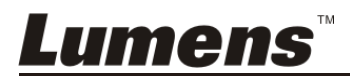

#### -**Piesardzības pasākumi**

#### **Uzmanību! Lai samazinātu ugunsgrēka vai elektrošoka risku, sargājiet šo ierīci no lietus un mitruma.**

Šai dokumentu kamerai ir 3 vadu maiņstrāvas līnijas kontaktdakša. Šī ir drošības funkcija, lai nodrošinātu, ka kontaktdakša atbilst strāvas kontaktligzdai. Nemēģiniet atslēgt šo drošības funkciju.

Ja dokumentu kamera netiks izmantota ilgstošu laika periodu, atvienojiet to no strāvas kontaktligzdas.

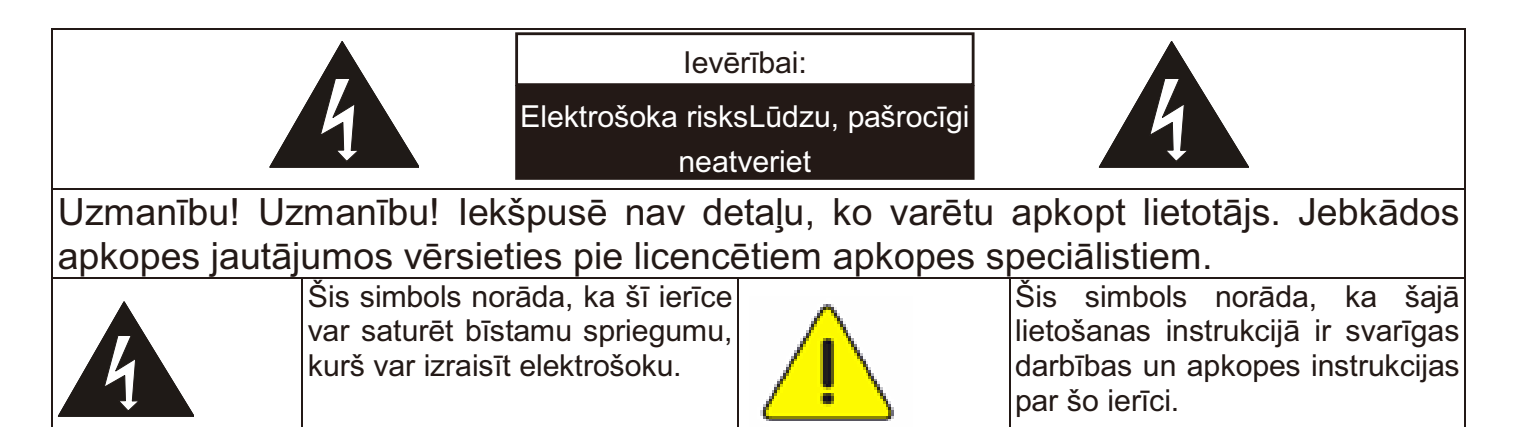

#### -**FCC brīdinājums**

Šī dokumentu kamera ir pārbaudīta un atbilst A klases datorierīču ierobežojumiem, saskaņā ar FCC (Federālā Komunikāciju komisija) noteikumu 15-J punktu. Šie ierobežojumi ir izstrādāti, lai nodrošinātu saprātīgu aizsardzību pret kaitīgiem traucējumiem, veicot uzstādīšanu tirdzniecības telpās.

#### -**EN55022 (CE starojums) brīdinājums**

Šis izstrādājums ir paredzēts lietošanai tirdzniecības, rūpniecības vai izglītības vidē. Tas nav paredzēts lietošanai dzīvojamajās telpās.

Šis ir A klases produkts. Dzīvojamajā vidē tas var izraisīt radio sakaru traucējumus, kad lietotājam var būt nepieciešams veikt atbilstošus drošības pasākumus. Tipiskā lietošana ir konferenču zālēs, pieņemamajās istabās vai zālēs.

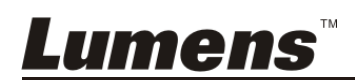

# 2. nodaļa – Iepakojuma saturs

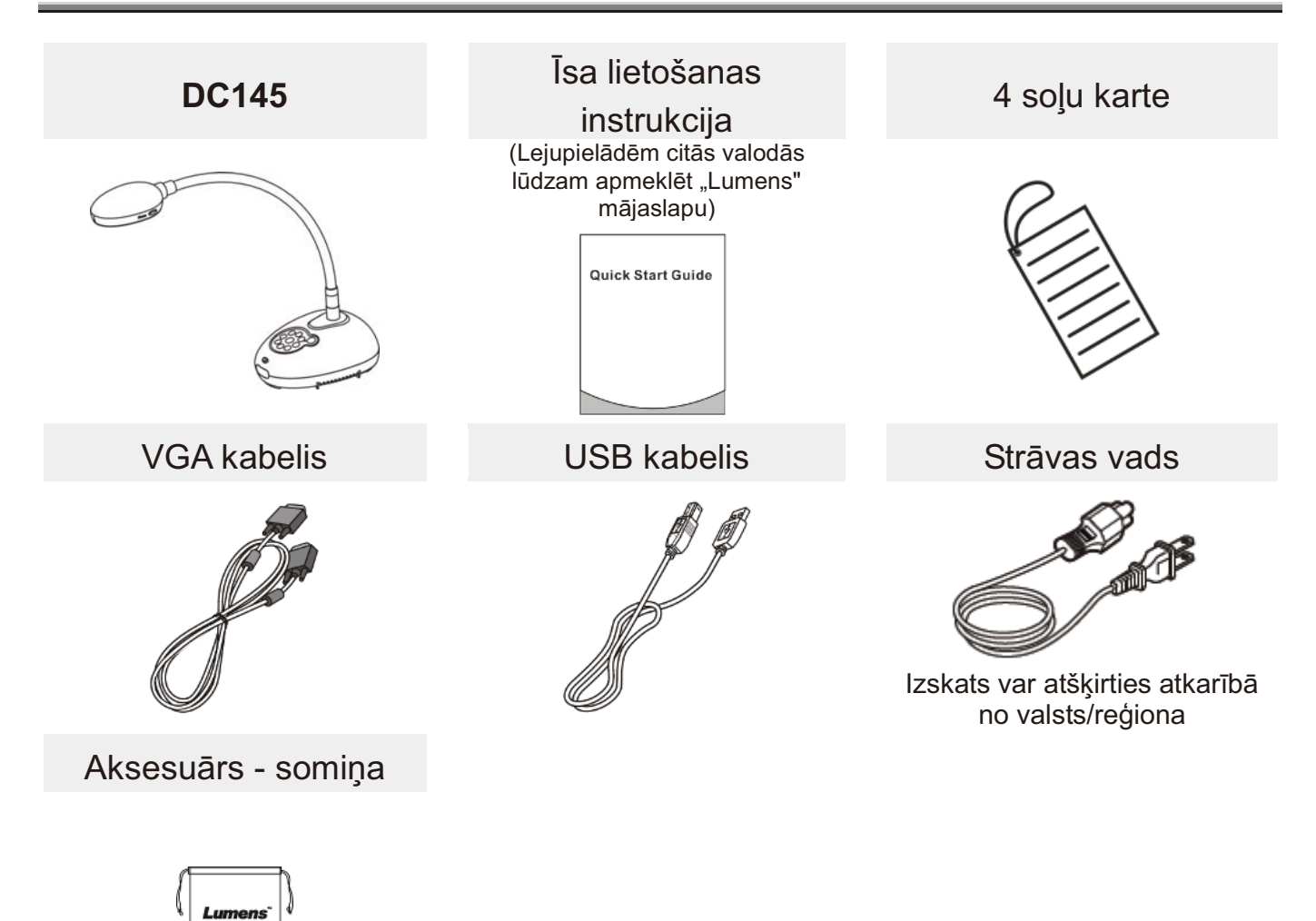

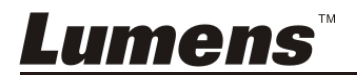

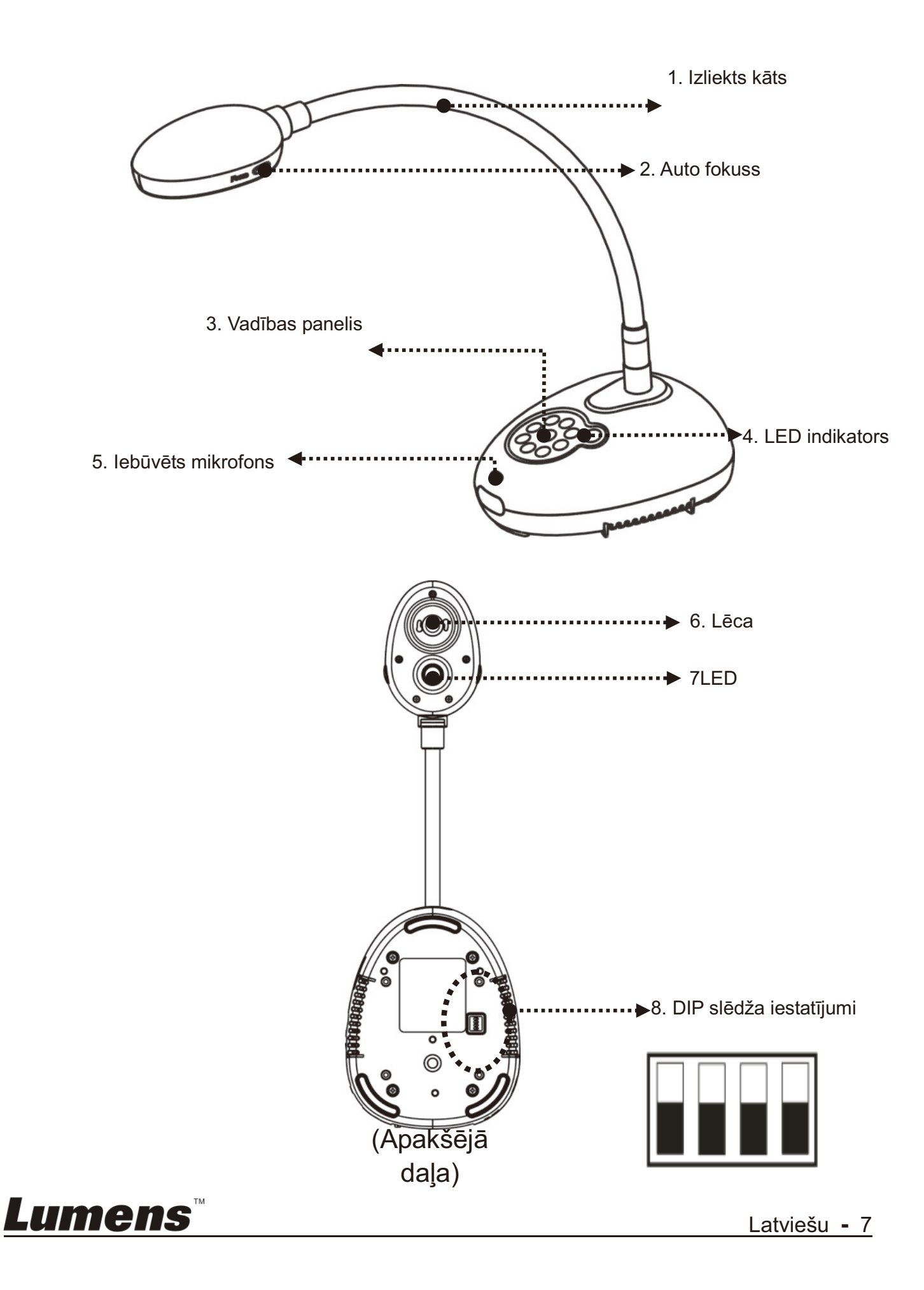

**3.1 Relatīvā prezentētāja un dokumenta pozīcija**

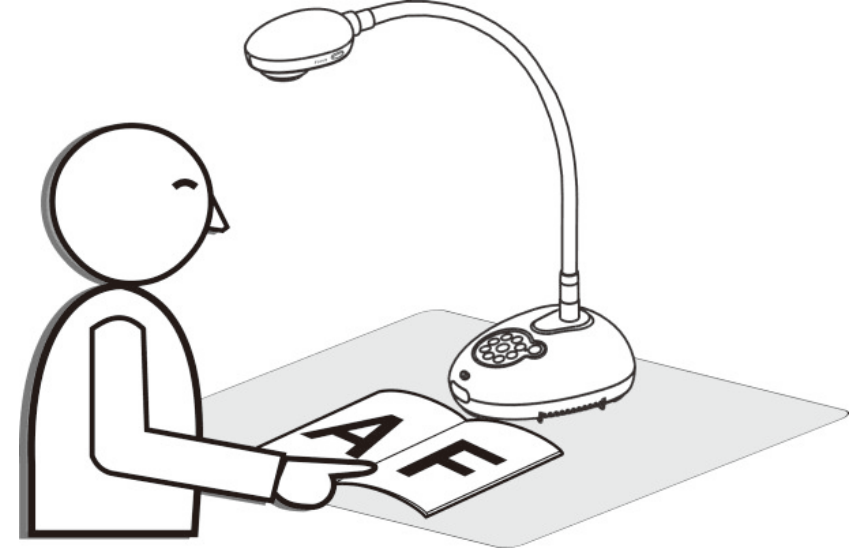

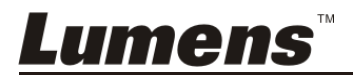

#### **4.1 Sistēmas shēma**

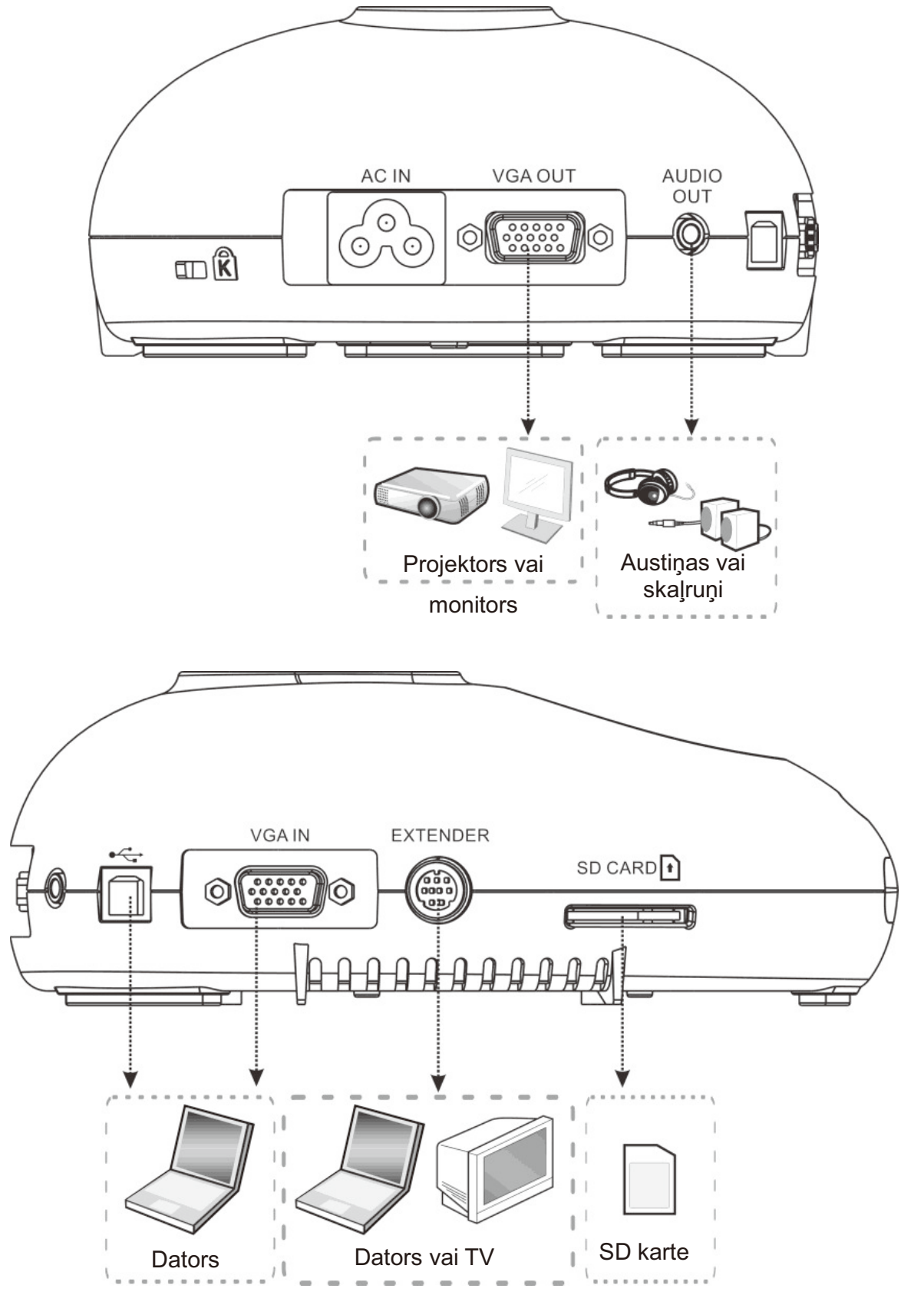

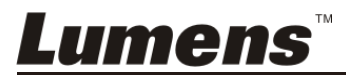

#### **4.2 Instalēšana un uzstādīšana**

- 1. Lūdzu, vispirms uzstādiet DIP slēdža iestatījumus. Skatiet **8. nodaļu - DIP slēdža iestatījumi**.
- **4.3 Pieslēgšana skaļrunim un projektoram vai monitoram vienlaicīgi**

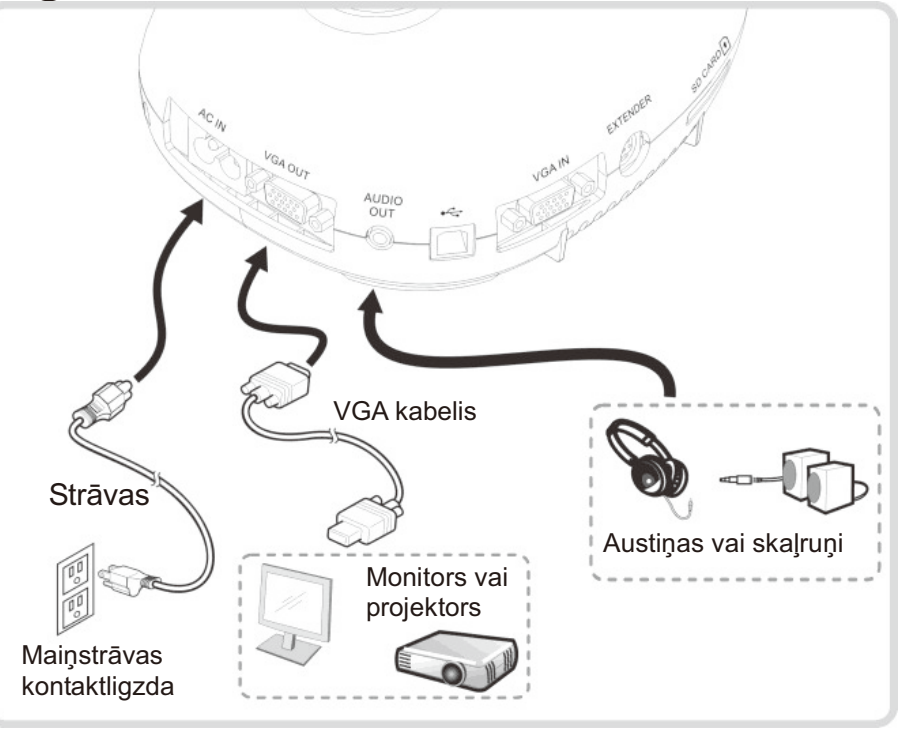

4.4 Pieslēgšana datoram un "Lumens™" programmatūras **izmantošana** 

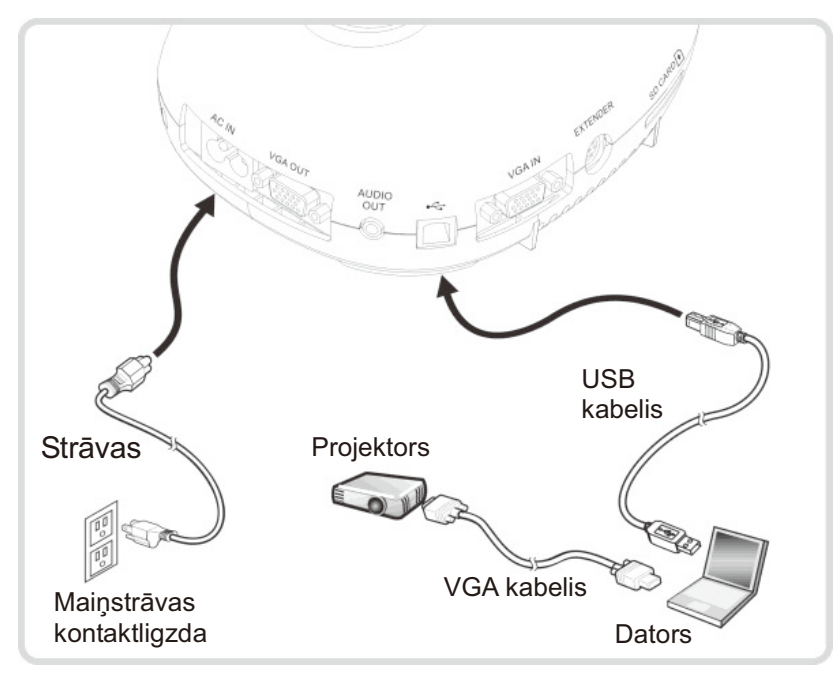

> Draiverus un programmatūru var lejupielādēt "Lumens" mājaslapā

#### **4.5 Pieslēgšana datoram un projektoram vai monitoram vienlaicīgi**

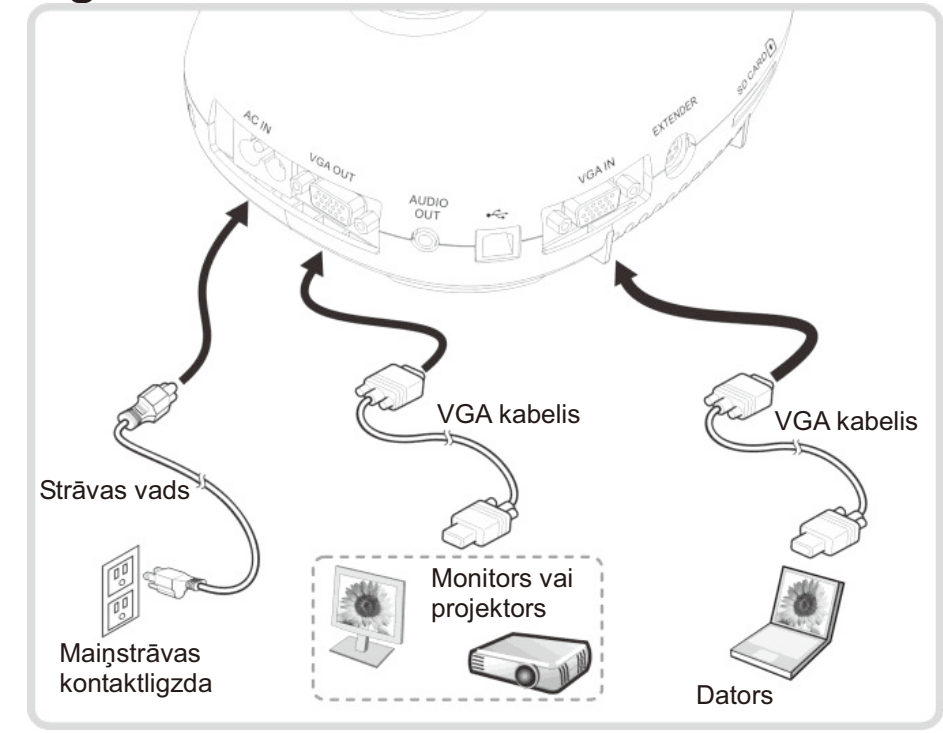

Nospiediet pogu [AVOTS], lai pārslēgtu attēla avotu.

#### **4.6 Pieslēgšana datoram SD kartes lasīšana**

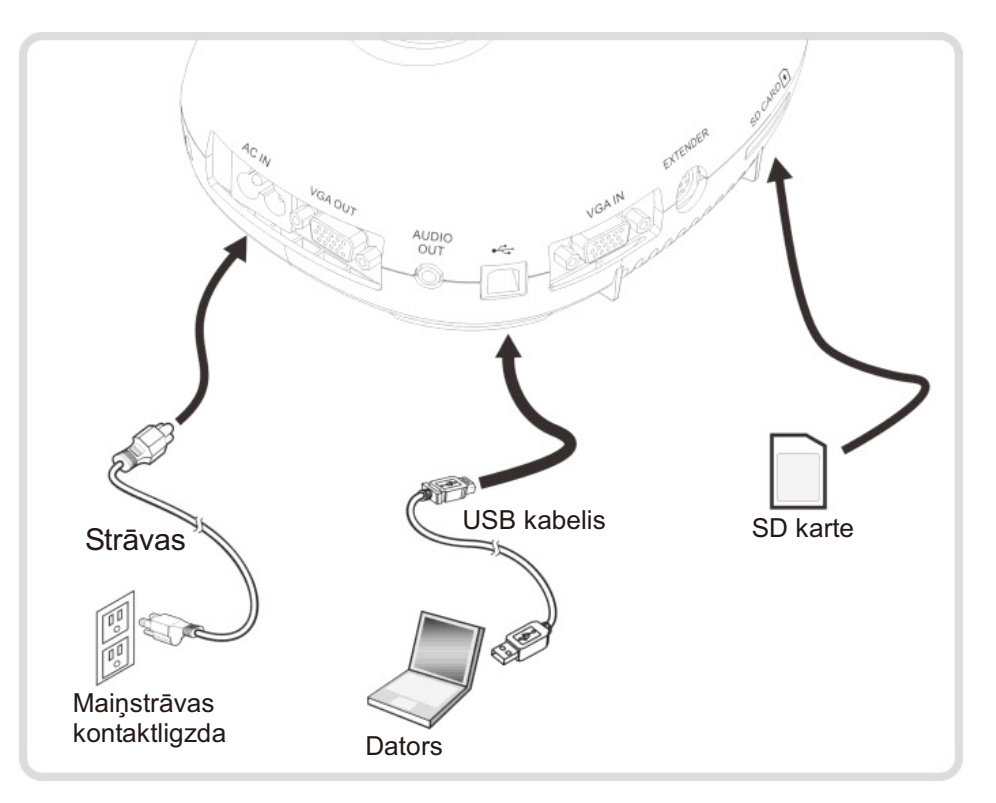

**Piezīme: Dokumentu kamera, esot pieslēgta datoram un izslēgta, tiek uztverta kā ārējā uzglabāšanas ierīce.**

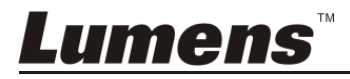

#### **4.7 Pieslēgšana interaktīvajai tāfelei (IT)**

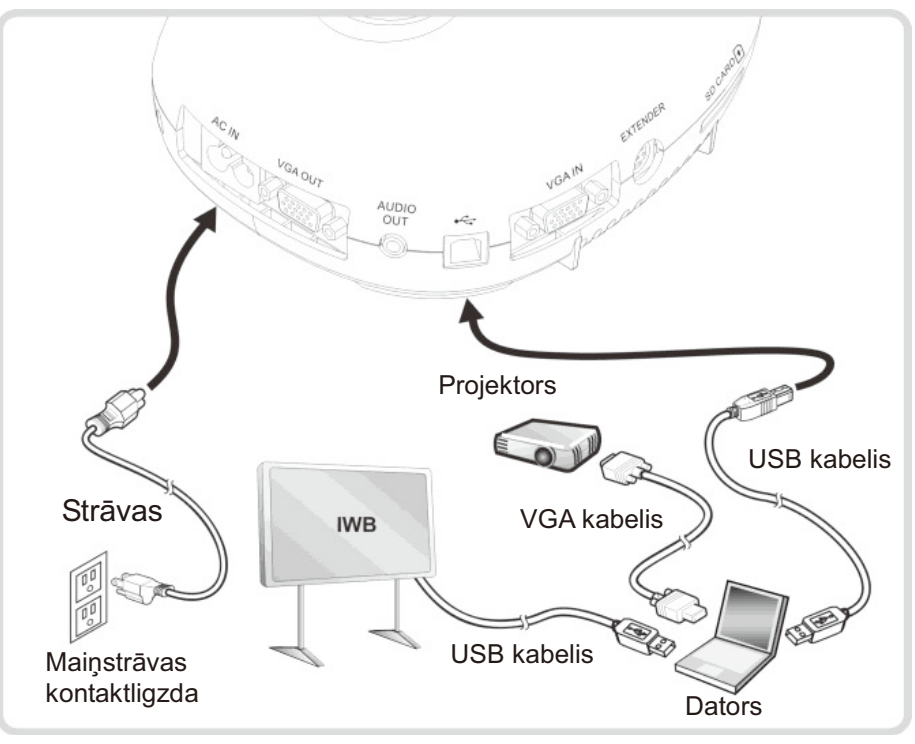

#### **4.8 Pieslēgšana datoram ar RS232**

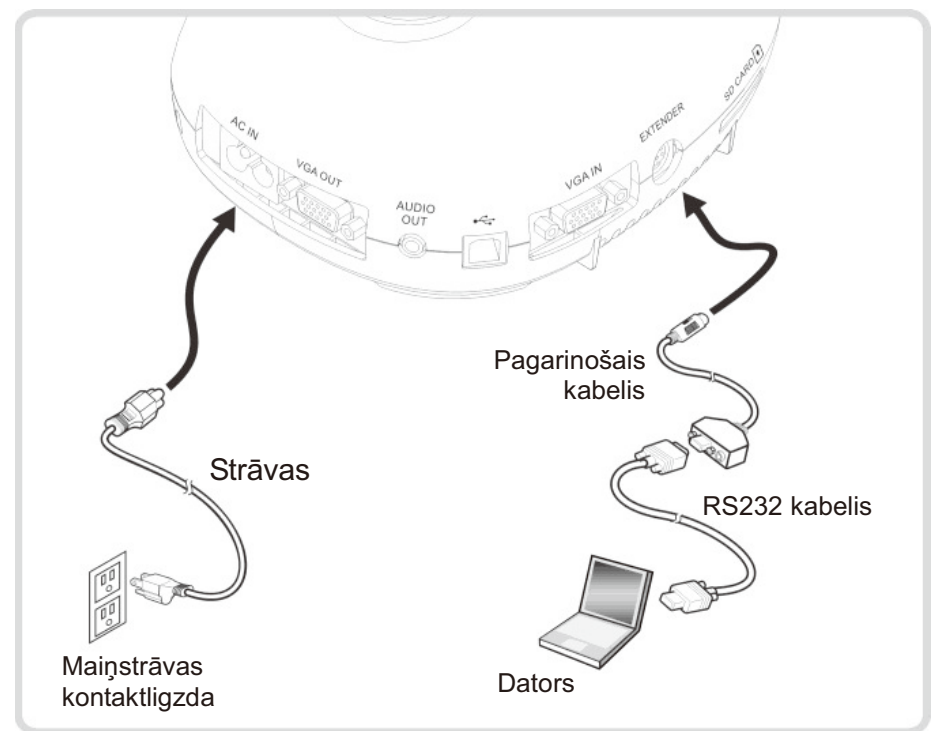

 Pēc pieslēgšanās RS232 kabelim Jūs varat izmantot RS232 komandas, lai kontrolētu DC145.

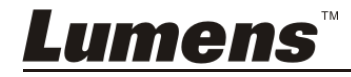

### **4.9 Pieslēgšana TV**

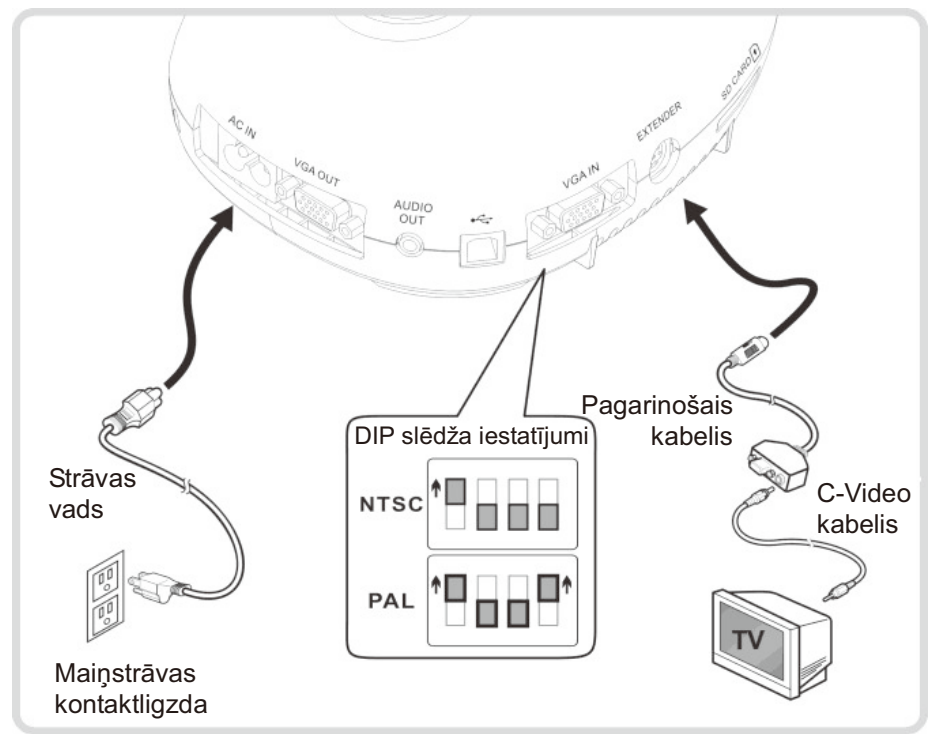

- NTSC: ASV, Kanāda, Meksika, Panama, Čīle, Japāna, Taivāna, Koreja un Filipīnas.
- PAL: Citas valstis/reģioni.

**Piezīme: Lai DIP slēdža iestatījumi stātos spēkā, atvienojiet un no jauna pievienojiet kameras strāvas vadu, un restartējiet kameru. Tiklīdz ir ieslēgts** *C-VIDEO, VGA OUT* **nav atbalstīts.**

**Piezīme:** *C-Video* **izejas režīmā var attēlot tikai reālo attēlu.**

#### **4.10 Programmatūras instalēšana**

Datorā instalētā programmatūra ļauj Jums:

- $\triangleright$  kontrolēt DC145;
- uzņemt un ierakstīt attēlus;
- anotēt attēlu, izcelt svarīgākās detaļas un saglabāt to;
- atbalstīt visa ekrāna funkciju.

**Informācijai par instalēšanas posmiem un programmatūras darbību skatiet** *Ladibug™* **programmatūras lietošanas instrukciju.** 

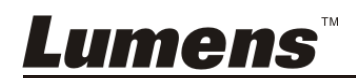

# 5. nodaļa – Lietošanas uzsākšana

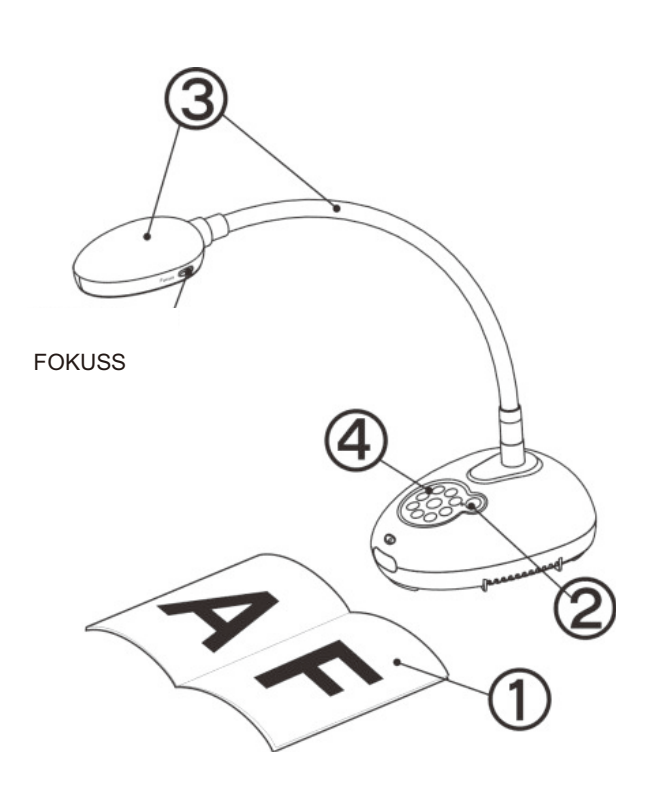

- 1. Novietojiet attēlojamo objektu zem kameras.
- 2. Ieslēdziet strāvu

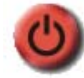

- 3. Noregulējiet izliekto kātu un lēcu pareizajās pozīcijās.
- 4. Nospiediet [AUTO REGULĒŠANA] **AUTO** , lai optimizētu attēlu. Jūs

esat gatavs pasniegšanai/prezentācijai.

- $\triangleright$  Katru reizi, kad kameras galvenā daļa tiek pakustināta, novietojiet to nepieciešamajā pozīcijā un nospiediet [FOKUSS] pogu, lai no
- Tiklīdz DC145 ir ieslēgts, LED uz vadības paneļa dažas reizes iemirgosies un paliks iedegts. Lūdzu, sazinieties ar Jūsu izplatītāju, ja LED neiedegas.

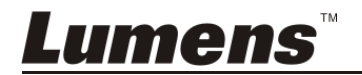

#### **6.1 Vadības paneļa pogu funkciju apraksts**

#### **Piezīme: Turpmāk redzamās funkcijas ir sarindotas alfabētiskā secībā**

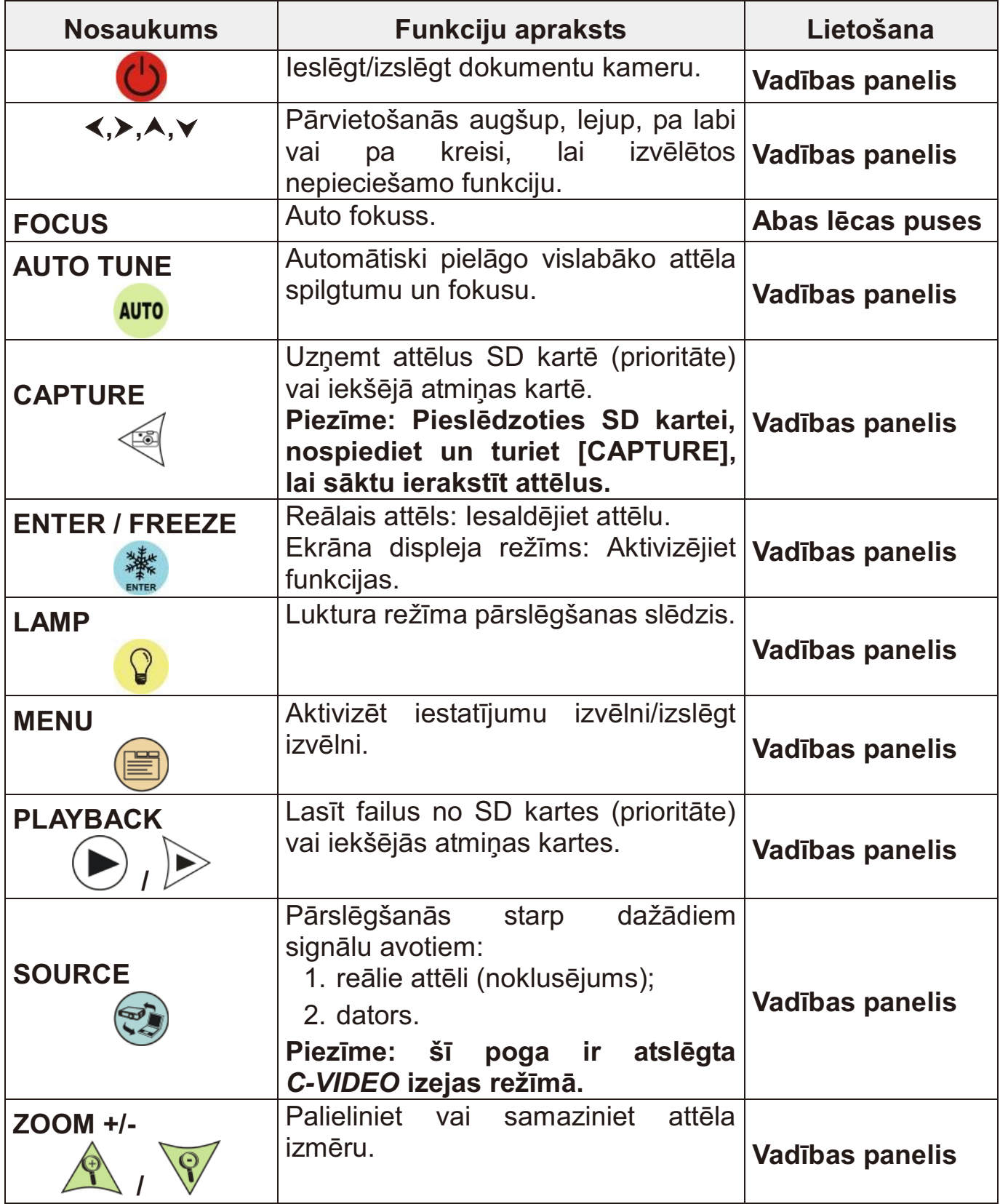

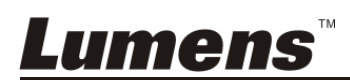

### **6.2 Iestatījumu izvēlne**

#### **6.2.1 Galvenā izvēlne**

**Lumens** 

**Piezīme**: Nospiediet **[MENU]**, lai aktivizētu iestatījumu izvēlni.

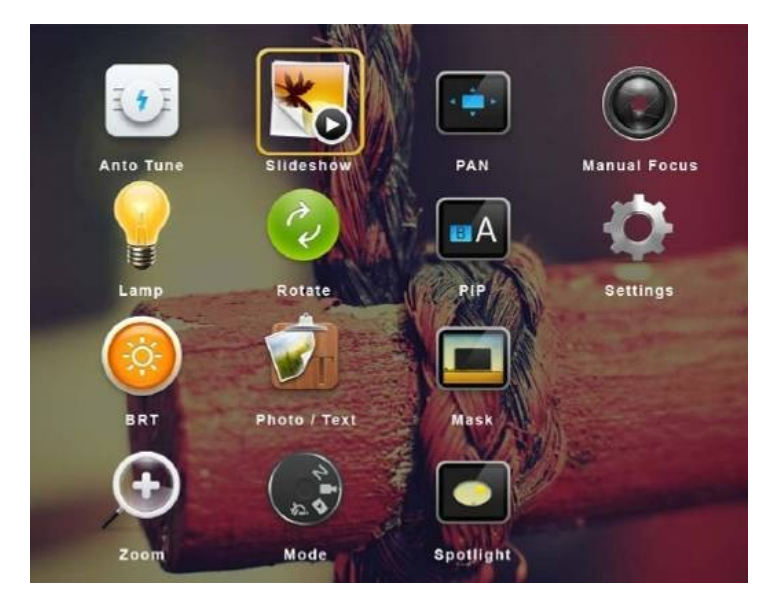

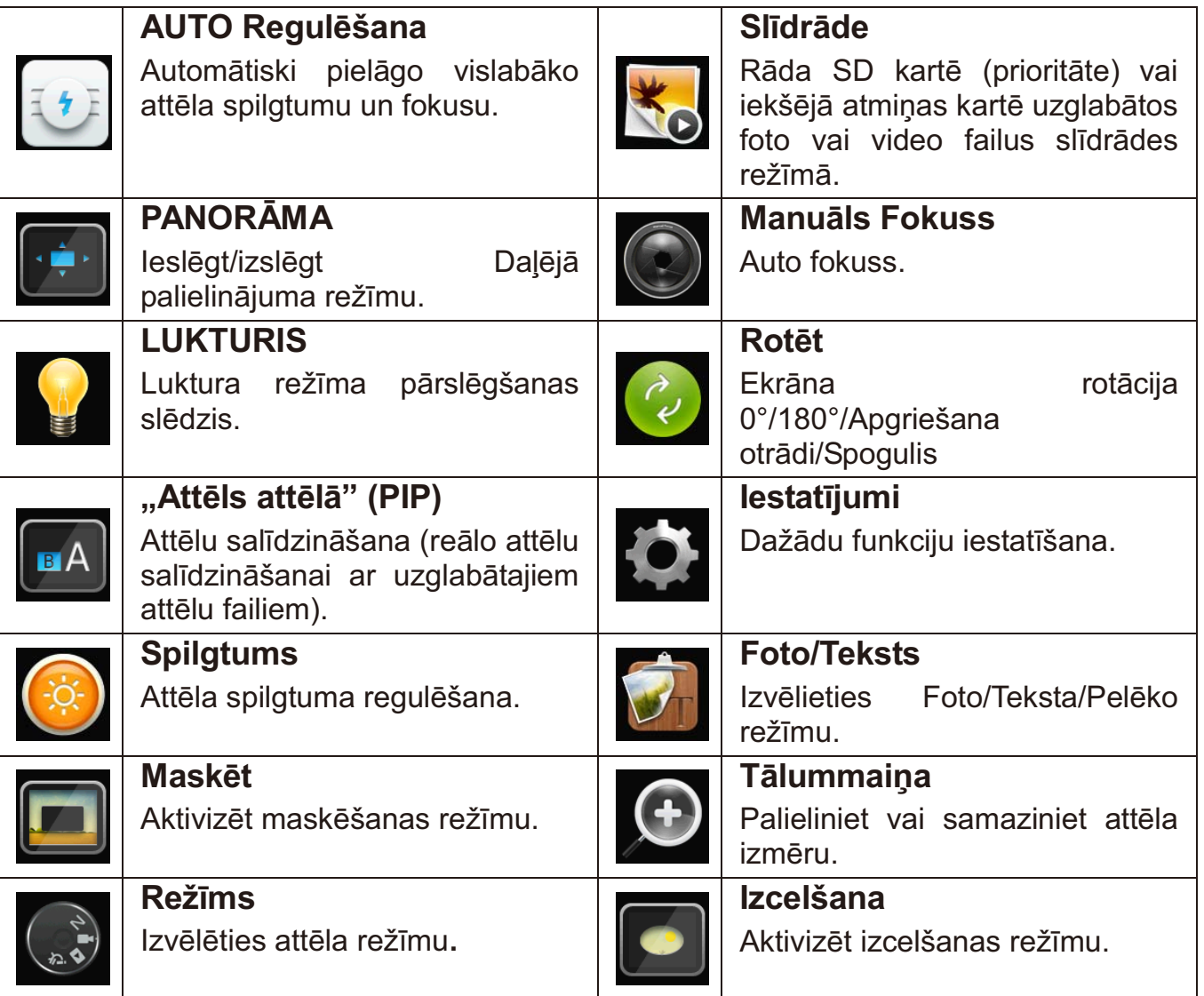

#### **6.2.2 Iestatījumu izvēlne**

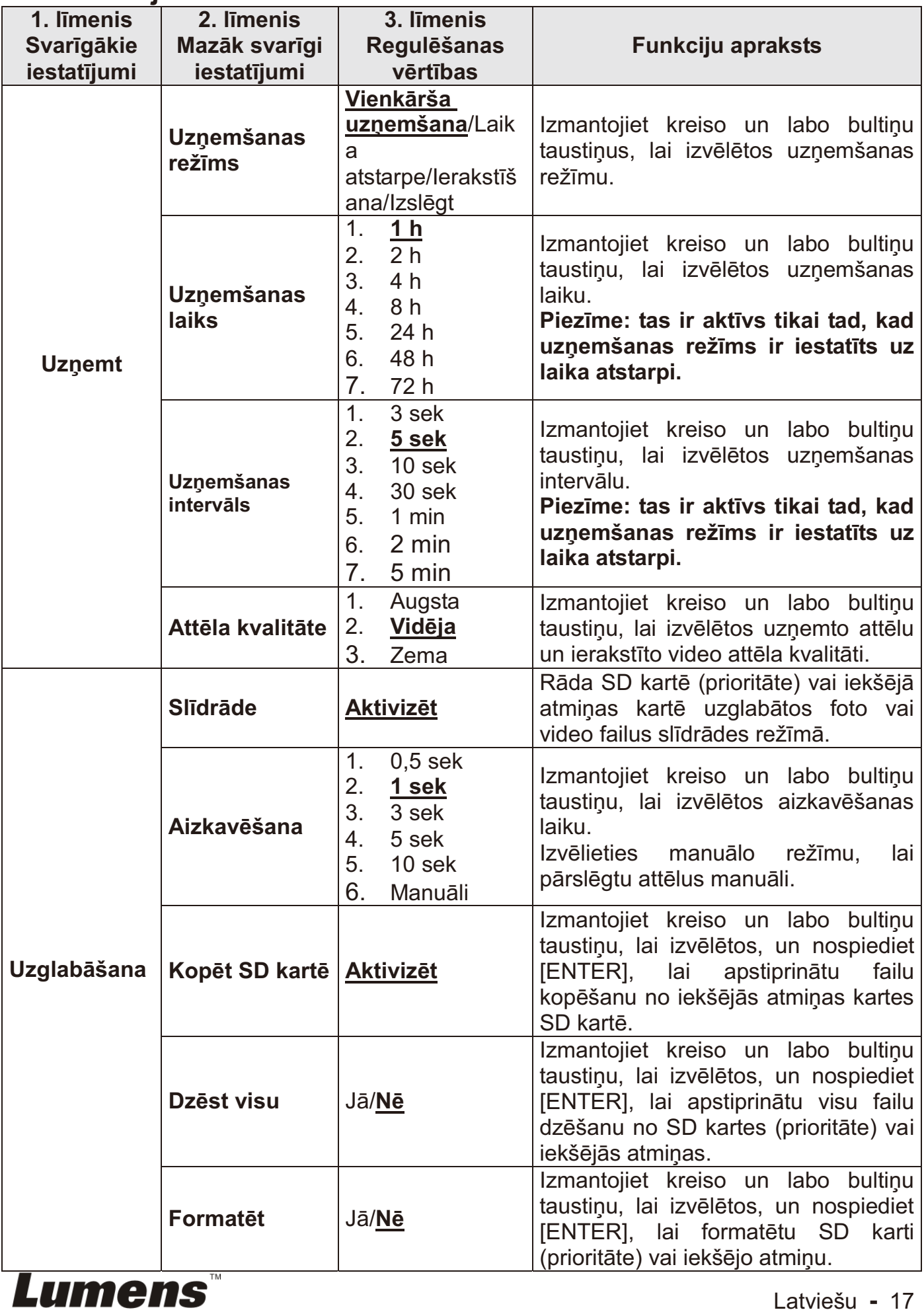

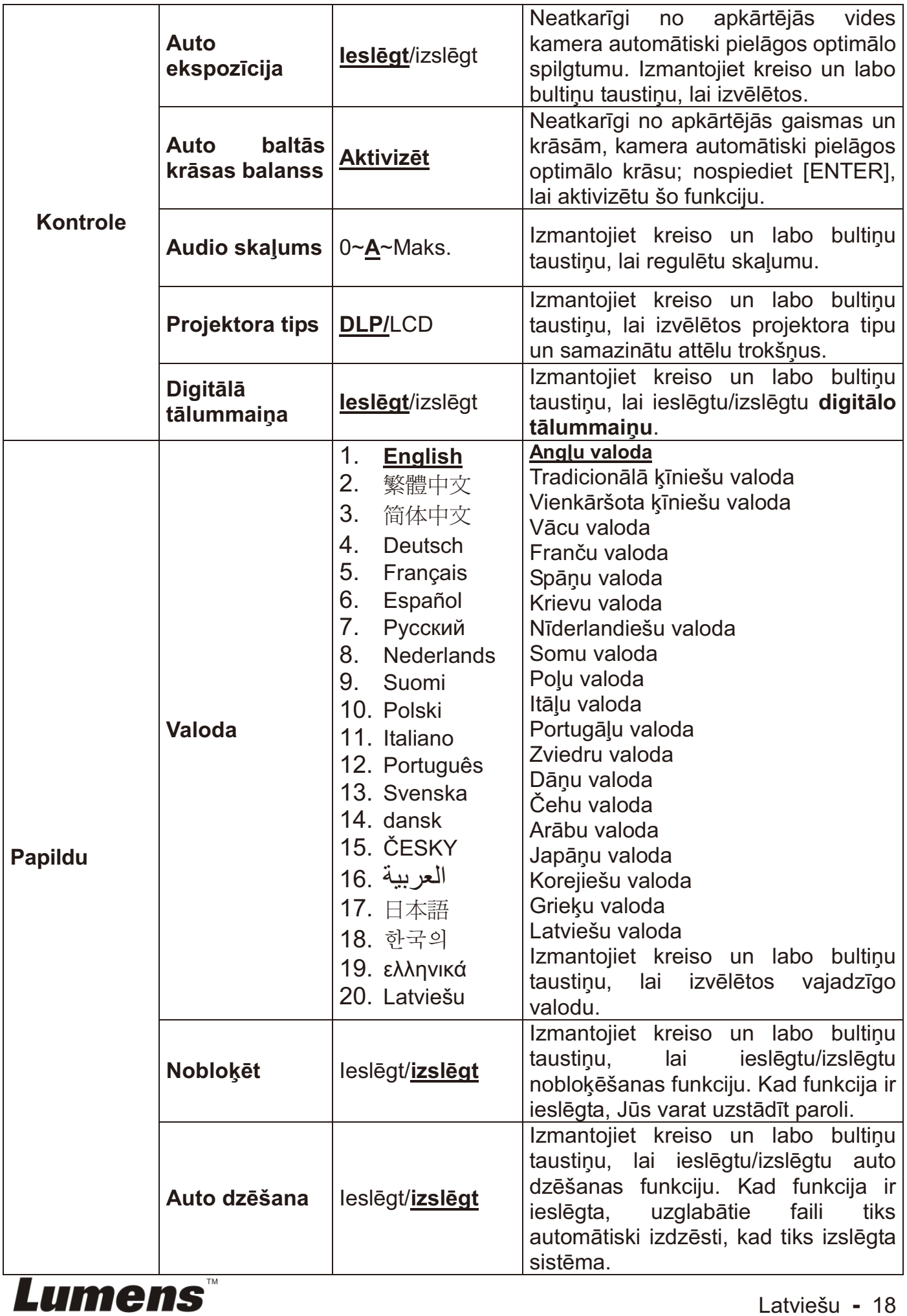

Latviešu **-** 18

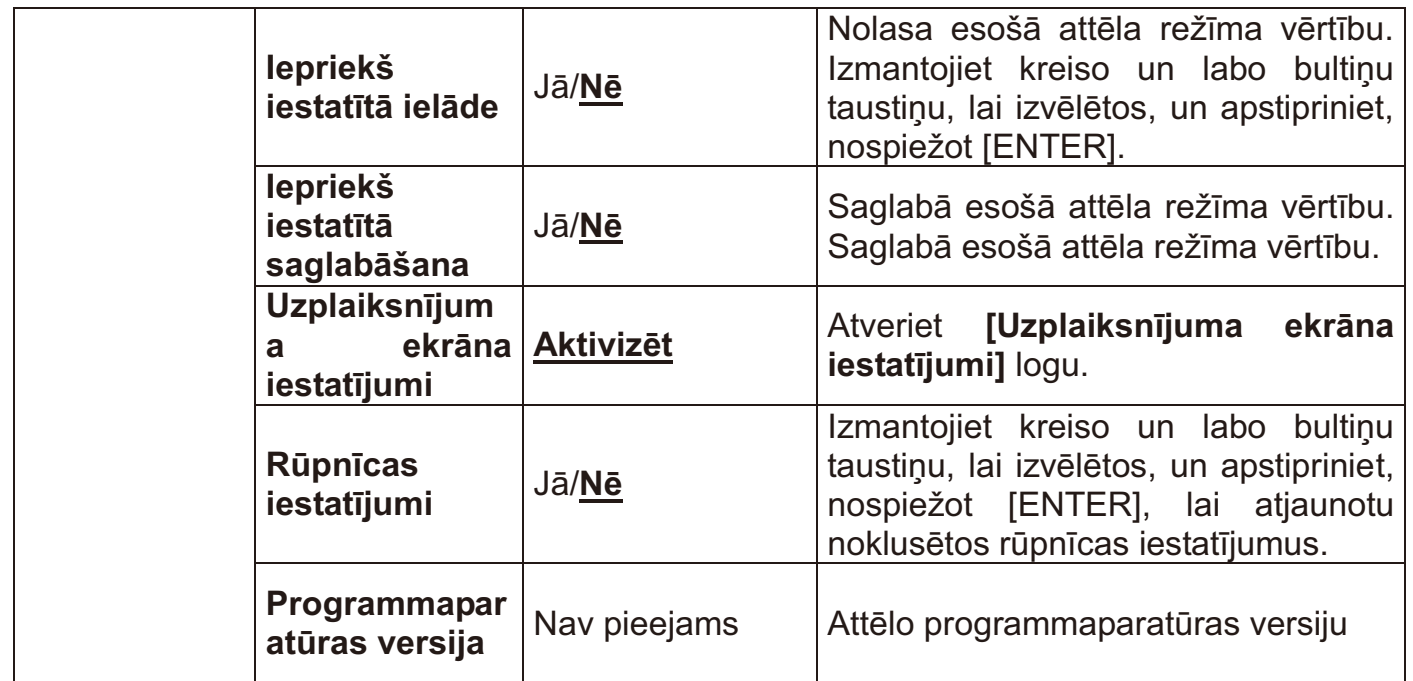

#### **6.2.3 Maskēšanas režīma iestatījumu izvēlne**

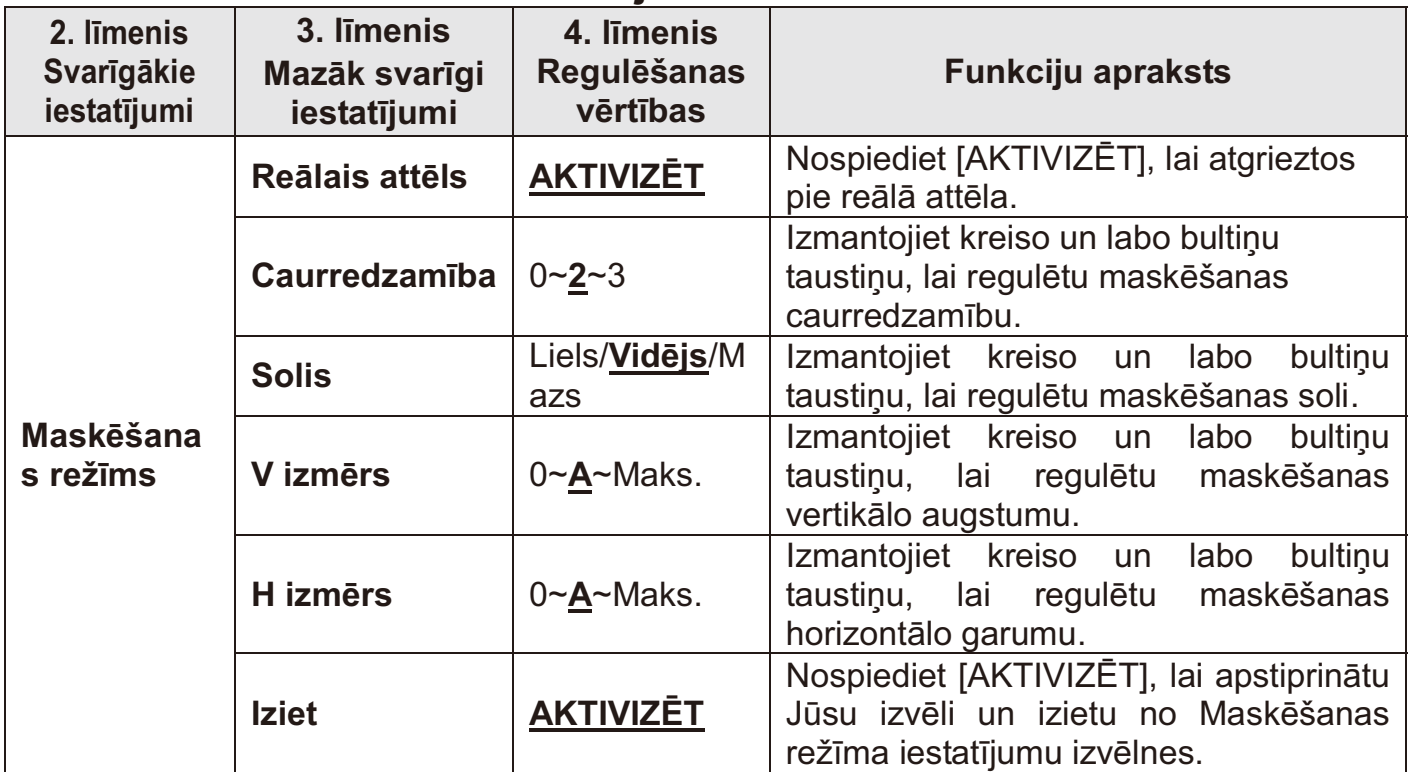

#### **6.2.4 Izcelšanas režīma iestatījumu izvēlne**

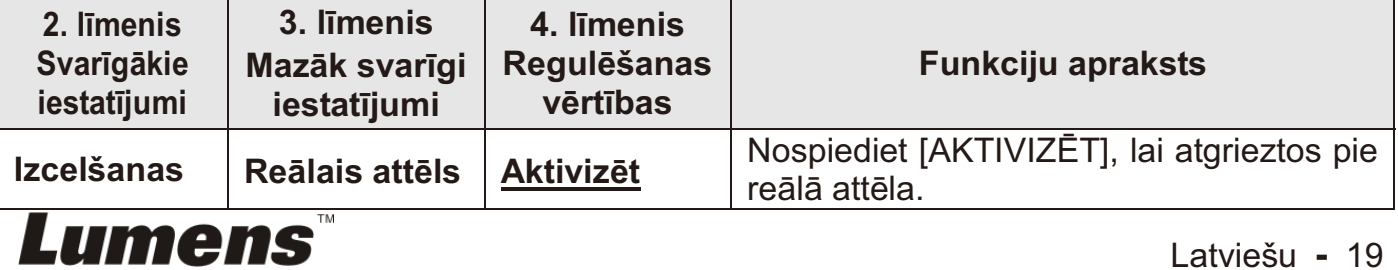

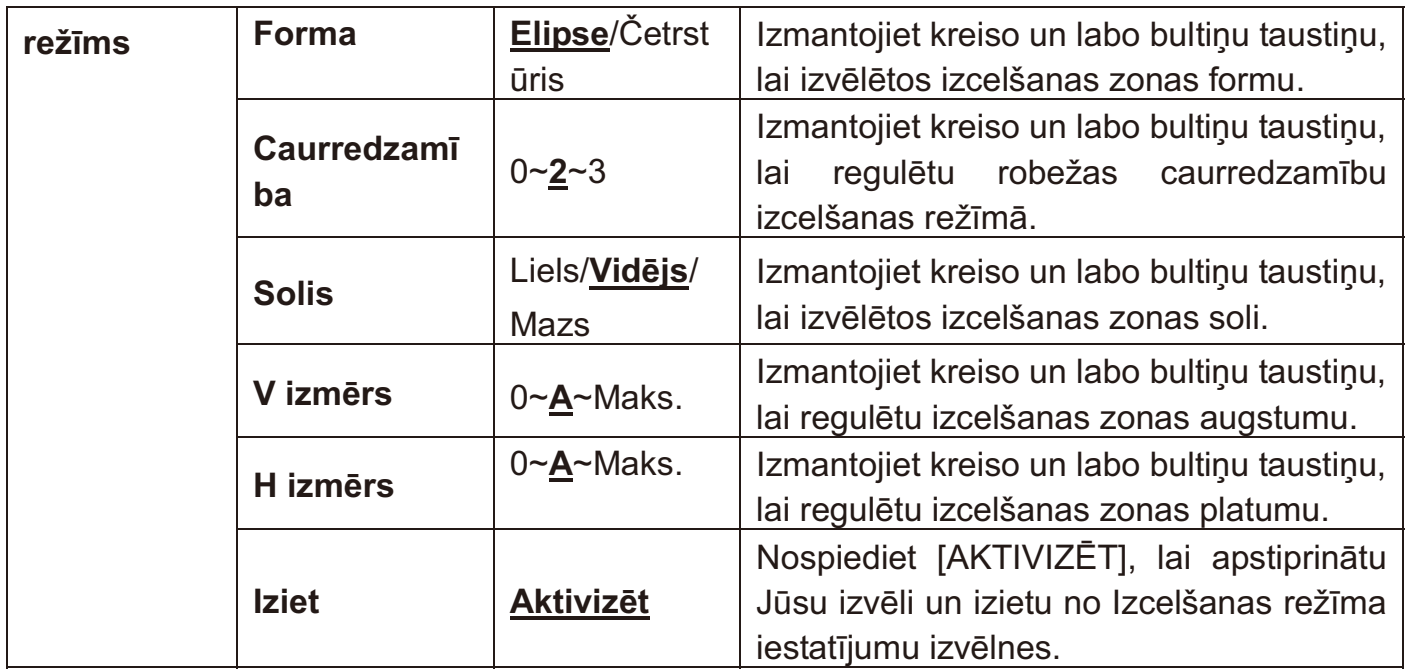

#### **6.2.5 Uzplaiksnījuma ekrāna iestatījumi**

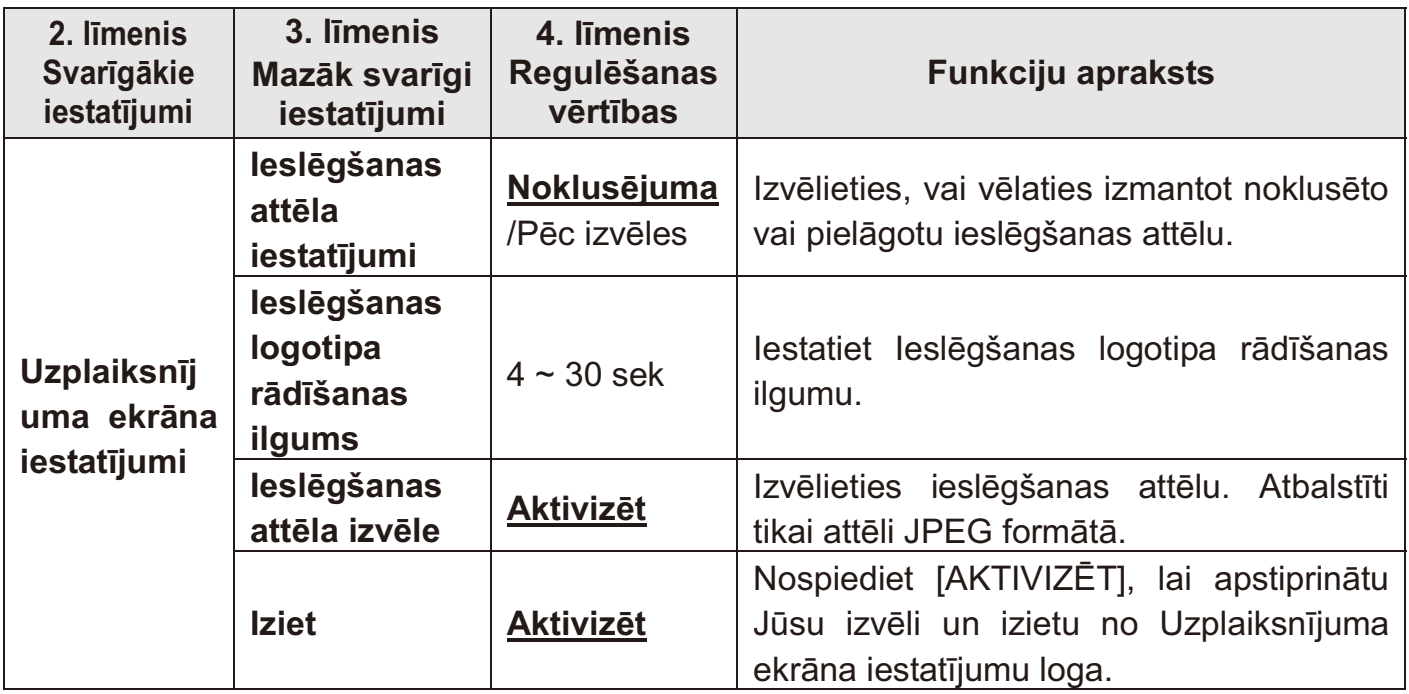

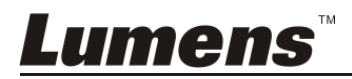

#### **7.1 Es vēlētos automātiski noregulēt attēlam labāko spilgtumu un fokusu**

1. Nospiediet [AUTO TUNE], lai iegūtu optimālo spilgtumu un fokusa garumu.

#### **7.2 Es vēlētos pārslēgt attēlu avotus**

Reālais attēls ir noklusētais attēlu avots. Nospiediet [SOURCE] DC145 pārslēgtos starp šādiem attēlu avotiem:

- 1. Reālie attēli (noklusējums).
- 2. Dators.

#### **7.3 Es vēlētos pārslēgt attēlu režīmu**

- 1 Nospiediet [MENU], lai aktivizētu iestatījumu izvēlni.
- 2 Spiediet [▲], [▼], [▶] vai [◀], lai izvēlētos [Attēlu režīms].
- 3 Nospiediet [] vai [ ], lai mainītu starp [Normāls/Filmēt/Slaids/Mikroskops].
- 4 Nospiediet [MENU], lai izietu.

#### **7.4 Es vēlētos padarīt tekstu skaidrāku un attēlus krāsainākus**

#### **7.4.1 Foto/Teksta režīma apraksts**

Pēc noklusējuma Foto/Teksta režīms ir Foto (**Foto režīms).** Lai nomainītu šo iestatījumu, lūdzu, aktivizējiet Iestatījumu izvēlnes opcijas.

- [Foto] (noklusējums): fotoattēla vai teksta ar fotoattēlu apskatīšanai; lai padarītu attēlus krāsainākus.
- [Teksts]: teksta failu apskatīšanai; lai padarītu tekstu skaidrāku.
- [Pelēks]: melnbaltu fotoattēlu apskatīšanai, padarot pelēktoņu diferenciāciju skaidru.

#### **7.4.2 Iestatīt Foto/Teksta režīmu**

- 1. Nospiediet [MENU], lai aktivizētu iestatījumu izvēlni.
- 2. Nospiediet [▲], [▼], [▶] vai [◀], lai izvēlētos [Foto/Teksts]. (Lai izdarītu pareizo izvēli, lūdzu, skatiet **7.4.1 Foto/Teksta režīma apraksts**.)
- 3. Nospiediet [ENTER], lai aktivizētu izvēli.

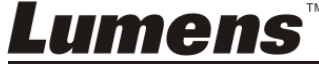

- 4. Nospiediet [ $\blacktriangleright$ ] vai [ $\blacktriangleleft$ ], lai izvēlētos starp [Foto/Teksts/Pelēks].
- 5. Nospiediet [MENU], lai izietu.

#### **7.5 Es vēlētos pietuvināt/attālināt attēlus**

- 1. Spiediet [Zoom +] lai pietuvinātu attēlu.
- 2. Spiediet [Zoom -] lai attālinātu attēlu.

#### **7.6 Es vēlētos izmantot auto fokusa funkciju**

1. Nospiediet [FOCUS] AF pogu lēcas labajā pusē.

#### **7.7 Es vēlētos noregulēt spilgtumu**

- 1. Nospiediet [MENU], lai aktivizētu iestatījumu izvēlni.
- 2. Nospiediet [ $\blacktriangle$ ], [ $\blacktriangledown$ ], [ $\blacktriangleright$ ] vai [ $\blacktriangleleft$ ], lai izvēlētos [Spilgtums].
- 3. Nospiediet [ENTER], lai aktivizētu izvēli.
- 4. Nospiediet [▶] vai [◀], lai noregulētu spilgtumu.
- 5. Nospiediet [MENU], lai izietu.

### **7.8 Es vēlētos ieslēgt/izslēgt lukturi.**

Pēc noklusējuma lukturis ir **Izslēgts**.

1. Nospiediet [LAMP], lai to ieslēgtu/izslēgtu. (Pārslēgšanas secība ir: Izslēgts/Galvenais lukturis)

### **7.9 Es vēlētos iesaldēt attēlus**

1. Nospiediet [FREEZE], lai iesaldētu attēlu uz ekrāna. Nospiediet vēlreiz, lai noņemtu iesaldēšanu.

### **7.10 Es vēlētos rotēt attēlu**

- 1. Nospiediet [MENU], lai aktivizētu iestatījumu izvēlni.
- 2. Nospiediet  $[\triangle]$ ,  $[\triangledown]$ ,  $[\triangleright]$  vai  $[\triangle]$ , lai izvēlētos [Rotēt].
- 3. Nospiediet [ENTER], lai aktivizētu izvēli.
- 4. Nospiediet [▶] vai [◀], lai pārslēgtu pagriešanas metodi. (Pārslēgšanas secība ir: 0°/180°/Apgriešana otrādi/Spogulis)
- 5. Nospiediet [MENU], lai izietu.

## **7.11 Es vēlētos uzņemt attēlus**

#### **7.11.1 Uzņemt un saglabāt attēlus**

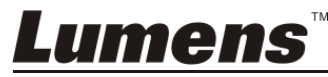

- 1. Nospiediet [CAPTURE], lai uzņemtu un saglabātu attēlus.
- **Jūs nevarat uzņemt attēlus, kad uzņemšanas režīms ir iestatīts uz [Izslēgt]. Ja tas ir iestatīts uz [Nepārtraukti], Jūs varat uzņemt attēlus nepārtraukti. Nospiediet [UZŅEMT], lai nepārtraukti uzņemtu attēlus, vai arī nospiediet [UZŅEMT] vēlreiz, lai izietu.**
- **Lai nomainītu uzņemto attēlu kvalitāti, lūdzu, skatiet 7.11.2. Uzņemto attēlu kvalitātes iestatīšana.**
- **Lai izmainītu uzņemto attēlu iestatījumus, lūdzu, skatiet 7.11.3. Nepārtrauktās uzņemšanas iestatījumi.**

#### **7.11.2 Uzņemto attēlu kvalitātes iestatīšana**

- 1. Nospiediet [MENU], lai aktivizētu iestatījumu izvēlni.
- 2. Nospiediet [▲], [▼], [▶] vai [◀], lai izvēlētos [lestatījumi].
- 3. Nospiediet [ENTER], lai aktivizētu izvēli.
- 4. Spiediet [ $\blacktriangleright$ ] vai [ $\blacktriangleleft$ ] līdz [Uzņemšanas iestatījumi] izvēlni.
- 5. Nospiediet [▼], lai atrastu [Attēla kvalitāte].
- 6. Nospiediet [▶] vai [◀], lai izvēlētos starp [Augsta/Vidēja/Zema].
- 7. Nospiediet [MENU], lai izietu.

#### **7.11.3 Nepārtrauktās uzņemšanas iestatījumi**

- 1. Nospiediet [MENU], lai aktivizētu iestatījumu izvēlni.
- 2. Nospiediet [▲], [▼], [▶] vai [◀], lai izvēlētos [lestatījumi].
- 3. Nospiediet [ENTER], lai aktivizētu izvēli.
- 4. Spiediet [▶] vai [◀] līdz [Uzņemšanas iestatījumi] izvēlni.
- 5. Spiediet [v] līdz [Uzņemšanas režīms].
- 6. Nospiediet [▶] vai [◀], lai izvēlētos [Laika atstarpe].
- 7. Spiediet [ $\blacktriangledown$ ], lai atrastu [Uzņemšanas laiks]; Spiediet [ $\blacktriangleright$ ] vai [ ·], lai iestatītu uzņemšanas laiku.
- 8. Spiediet [ $\blacktriangledown$ ], lai atrastu [Uzņemšanas intervāls]; Spiediet [ $\blacktriangleright$ ] vai [ ], lai iestatītu intervāla laiku.
- 9. Nospiediet [MENU], lai izietu.

#### **7.12 Es vēlētos ierakstīt attēlus**

**Piezīme: Lai varētu sākt ierakstīt attēlus, pieslēdziet SD karti.** 

#### **7.12.1 Kustīgu attēlu ierakstīšana**

**Piezīme: Jūs nevarēsit uzņemt vai ierakstīt attēlus, kad** 

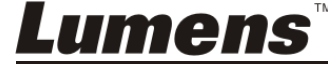

#### **[Uzņemšanas režīms] ir iestatīts uz [Izslēgt].**

- 1. Nospiediet un aptuveni 2 sekundes turiet pogu [CAPTURE], lai sāktu attēlu ierakstīšanu.
- 2. Vēlreiz nospiediet [CAPTURE], lai pārtrauktu ierakstīšanu.

#### **7.12.2 Uzņemto attēlu kvalitātes iestatīšana**

- 1. Nospiediet [MENU], lai aktivizētu iestatījumu izvēlni.
- 2. Nospiediet [▲], [▼], [▶] vai [◀], lai izvēlētos [lestatījumi].
- 3. Nospiediet [ENTER], lai aktivizētu izvēli.
- 4. Spiediet [▶] vai [◀] līdz [Uzņemšanas iestatījumi] izvēlni.
- 5. Nospiediet [▼], lai atrastu [Attēla kvalitāte].
- 6. Nospiediet [▶] vai [◀], lai izvēlētos starp [Augsta/Vidēja/Zema].
- 7. Nospiediet [MENU], lai izietu.

#### **7.12.3 Ierakstīšanas uzstādīšana**

- 1. Nospiediet [MENU], lai aktivizētu iestatījumu izvēlni.
- 2. Nospiediet [▲], [▼], [▶] vai [◀], lai izvēlētos [lestatījumi].
- 3. Nospiediet [ENTER], lai aktivizētu izvēli.
- 4. Spiediet [▶] vai [◀] līdz [Uzņemšanas iestatījumi] izvēlni.
- 5. Spiediet [▼] līdz [Uzņemšanas režīms].
- 6. Nospiediet [▶] vai [◀], lai izvēlētos [Ierakstīt].
- 7. Nospiediet [MENU], lai izietu.

**Piezīme: Kad [Uzņemšanas režīms] ir iestatīts uz [Ierakstīt], funkcija [UZŅEMT] tiek pārslēgta uz attēlu ierakstīšanas režīmu.** 

#### **7.12.4 Attēlu atskaņošana**

 **Informācijai par video atskaņošanu skatiet 7.13. Es vēlētos apskatīt uzņemtos/ierakstītos attēlus.** 

#### **7.13 Es vēlētos apskatīt uzņemtos/ierakstītos attēlus**

- 1. Nospiediet [PLAYBACK], lai parādītu visu uzglabāto failu sīktēlus.
- 2. Nospiediet [▲], [▼], [▶] vai [◀], lai izvēlētos sīktēlu, kuru vēlaties atskanot.
- 3. Nospiediet [ENTER], lai aktivizētu pilnekrāna atskaņošanu.
- 4. Kad tiek atskaņots video, to var apturēt/atskaņot, nospiežot [Iesaldēt].
- 5. Nospiediet [▶] vai [◀], lai nākošo vai iepriekšējo audio/video failu.
- 6. Nospiediet [▲] vai [▼], lai noregulētu video skaļumu.

7. Nospiediet [PLAYBACK] , lai atgrieztos sīktēlu režīmā, kur iespējams izvēlēties citus audio/video failus, vai arī nospiediet [MENU], lai izietu.

**Piezīme: Lai atskaņotu skaņu, pie** *AUDIO OUT* **jābūt pieslēgtam ārējam skaļrunim.**

#### **7.14 Es vēlētos izdzēst uzņemtos/ierakstītos attēlus**

- 1. Izslēdziet dokumentu kameru. Pieslēdziet to datoram
- 2. Atveriet [Mans dators] un klikšķiniet uz [Noņemamais disks], lai izdzēstu failus.

#### **7.15 Es vēlētos automātiski izdzēst uzglabātos failus vienmēr, kad kamera ir izslēgta (Auto dzēšana)**

- 1. Nospiediet [MENU], lai aktivizētu iestatījumu izvēlni.
- 2. Nospiediet [ $\blacktriangle$ ], [ $\blacktriangledown$ ], [ $\blacktriangleright$ ] vai [ $\blacktriangleleft$ ], lai izvēlētos [lestatījumi].
- 3. Nospiediet [ENTER], lai aktivizētu izvēli.
- 4. Spiediet [▶] vai [◀] līdz izvēlnei [Papildu].
- 5. Nospiediet [4] vai [ $\blacktriangledown$ ], līdz [Auto dzēšana].
- 6. Nospiediet [▶] vai [◀], lai izvēlētos [leslēgt].
- 7. Nospiediet [MENU], lai izietu.

### **7.16 Es vēlētos palielināt daļu no attēla (PANORĀMA)**

- 1. Nospiediet [MENU], lai aktivizētu iestatījumu izvēlni.
- 2. Nospiediet  $[\triangle]$ ,  $[\triangledown]$ ,  $[\triangleright]$  vai  $[\triangle]$ , lai izvēlētos [PANORĀMA].
- 3. Nospiediet [ENTER], lai aktivizētu funkciju.
- 4. Nospiediet [A], [V], [D] vai [4], lai pārvietotos un apskatītu daļēji palielinātos attēlus.
- 5. Nospiediet [MENU], lai izietu no Daļējā palielinājuma režīma.

#### **7.17 Es vēlētos izmantot maskēšanas un izcelšanas funkciju**

#### **7.17.1 Es vēlētos izmantot maskēšanas un izcelšanas režīmus**

- 1. Nospiediet [MENU], lai aktivizētu iestatījumu izvēlni.
- 2. Nospiediet [▲], [▼], [▶] vai [◀], lai izvēlētos [Maskēšana], nospiediet [ENTER], lai aktivizētu maskēšanas režīmu, vai arī izvēlieties [Izcelšana] un nospiediet [ENTER], lai aktivizētu Izcelšanas režīmu.
- 3. Nospiediet [MENU], lai ieslēgtu attēla ekrāna displeja izvēlni.

- 4. Nospiediet [4] vai [ $\blacktriangledown$ ], lai izvēlētos [Reālais attēls].
- 5. Nospiediet [ENTER], lai atgrieztos pie reālā attēla.

#### **7.17.2 Es vēlētos iestatīt maskas izmēru Maskēšanas režīmā:**

- 1. Nospiediet [MENU], lai ieslēgtu attēla ekrāna displeja izvēlni.
- 2. Nospiediet [▲] vai [▼], lai izvēlētos lielumu, kuru vēlaties pārveidot -[Caurredzamība/Solis/V izmērs/H izmērs]. **(Sīkākai informācijai skatiet nodaļu 6.2. Iestatījumu izvēlne.)**
- 3. Nospiediet [▶] vai [◀], lai veiktu izmaiņas.
- 4. Nospiediet [MENU], lai izietu no attēla ekrāna displeja izvēlnes un atgrieztos maskēšanas režīmā.

#### **7.17.3 Es vēlētos iestatīt Izcelšanas funkciju**

#### **Izcelšanas režīmā:**

- 1. Nospiediet [MENU], lai ieslēgtu attēla ekrāna displeja izvēlni.
- 2. Nospiediet [▲] vai [▼], lai izvēlētos lielumu, kuru vēlaties pārveidot -[Forma/Caurredzamība/Solis/V izmērs/H izmērs]. **(Sīkākai informācijai skatiet nodaļu 6.2. Iestatījumu izvēlne.)**
- 3. Nospiediet [▶] vai [◀], lai veiktu izmaiņas.
- 4. Nospiediet [MENU], lai izietu no attēla ekrāna displeja izvēlnes un atgrieztos izcelšanas režīmā.

#### **7.18 Es vēlētos atskaņot slaidus (Slīdrāde)**

#### **7.18.1 Aizkavēšanās laika iestatīšana**

- 1. Nospiediet [MENU], lai aktivizētu iestatījumu izvēlni.
- 2. Nospiediet [▲], [▼], [▶] vai [◀], lai izvēlētos [lestatījumi].
- 3. Nospiediet [ENTER], lai aktivizētu izvēli.
- 4. Spiediet [▶] vai [◀] līdz izvēlnei [Uzglabāšana].
- 5. Nospiediet [▼], lai atrastu [Aizkavēšana].
- 6. Nospiediet [▶], [◀], lai izvēlētos aizkavēšanas laiku [0,5 sek/1 sek/3 sek/5 sek/10 sek/Manuāli].
- 7. Nospiediet [MENU], lai izietu.

#### **7.18.2 Slīdrādes atskaņošana, nopauzēšana, apturēšana Piezīme: Galējā robeža: Maksimālais viena fotoattēla izmērs ir 7 MB.**

1. Nospiediet [MENU], lai aktivizētu iestatījumu izvēlni.

- 2. Nospiediet [▲], [▼], [▶] vai [◀], lai izvēlētos [Slīdrāde].
- 3. Nospiediet [ENTER], lai sāktu atskaņošanu.
- 4. Vēlreiz nospiediet [ENTER], lai nopauzētu/atsāktu atskaņošanu.
- 5. Nospiediet [MENU], lai izietu.

#### **7.19 Es vēlētos salīdzināt attēlus (reālo attēlu**  salīdzināšanai ar uzglabātajiem attēlu failiem ("Attēls **attēlā")**

Šī funkcija salīdzina reālo attēlu ar kādu uzglabāto attēlu.

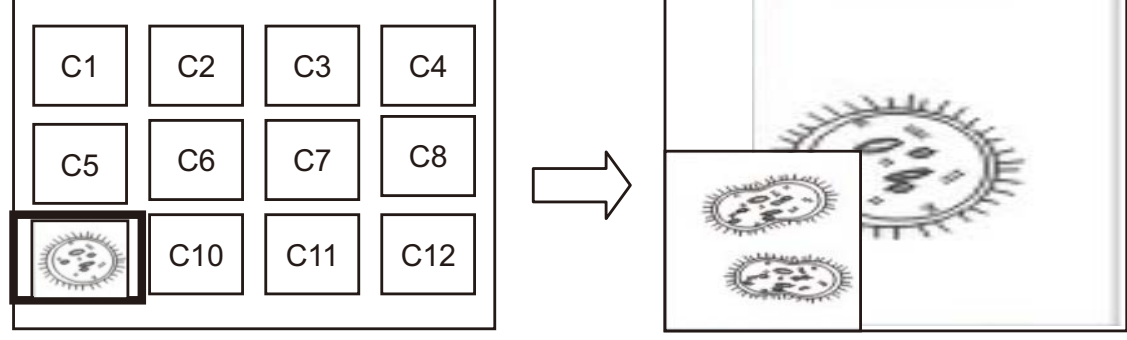

Reālais attēls Uzglabātais attēls

- 1. Nospiediet [MENU], lai aktivizētu iestatījumu izvēlni.
- 2. Nospiediet  $[4]$ ,  $[\triangledown]$ ,  $[\triangleright]$  vai  $[4]$ , lai izvēlētos [PIP].
- 3. Nospiediet [ENTER], lai aktivizētu attēlu salīdzināšanu.
- 4. Nospiediet [ $\blacktriangle$ ], [ $\blacktriangledown$ ], [ $\blacktriangleright$ ] vai [ $\blacktriangleleft$ ], lai pārvietotu reālo attēlu.
- 5. Nospiediet [MENU], lai izietu.

### **7.20 Es vēlētos samazināt attēla trokšņus (Projektora tips)**

- 1. Šī funkcija ļauj dokumentu kamerai automātiski notīrīt attēla trokšņus. Trokšņi ir īpaši redzami, kad dokumentu kamera ir pieslēgta DLP projektoram. Jūs varat iestatīt DLP projektoru, lai tas uzlabotu attēla kvalitāti.
- 2. Ja nav īpašu trokšņu, kad ir pieslēgts VGA out, lūdzu, iestatiet DLP opcijas, lai tiktu uzlabota attēla kvalitāte.

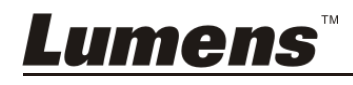

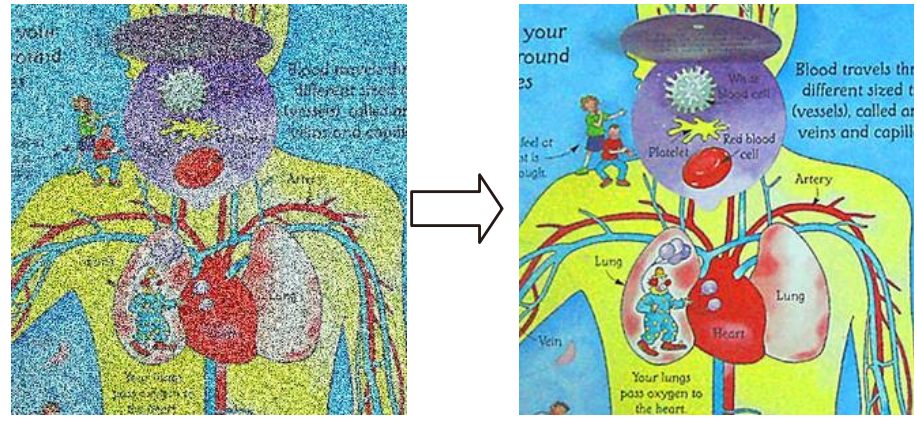

- 2.1. Nospiediet [MENU], lai aktivizētu iestatījumu izvēlni.
- 2.2. Nospiediet [▲], [▼], [▶] vai [◀], lai izvēlētos [lestatījumi].
- 2.3. Nospiediet [ENTER], lai aktivizētu izvēli.
- 2.4. Nospiediet [▶] vai [◀], lai izvēlētos [Kontrole].
- 2.5. Spiediet  $\lceil \vee \rceil$ , līdz [Projektora tips].
- 2.6. Nospiediet [▶] vai [◀], lai izvēlētos [LCD/DLP].
- 2.7. Nospiediet [MENU], lai izietu.

#### **7.21 Es vēlētos atjaunot noklusētos rūpnīcas iestatījumus (rūpnīcas iestatījumi)**

#### **7.21.1 Izmantojiet funkciju izvēlni**

- 1. Nospiediet [MENU], lai aktivizētu iestatījumu izvēlni.
- 2. Nospiediet [▲], [▼], [▶] vai [◀], lai izvēlētos [lestatījumi].
- 3. Nospiediet [ENTER], lai aktivizētu izvēli.
- 4. Spiediet [ $\blacktriangleright$ ] vai [ $\blacktriangleleft$ ], lai izvēlētos izvēlni [Papildu].
- 5. Nospiediet [▼], lai izvēlētos [Rūpnīcas iestatījumi].
- 6. Nospiediet [▶] vai [◀], lai izvēlētos [Jā].
- 7. Nospiediet [ENTER], lai aktivizētu funkciju.

#### **7.21.2 Izmantojot saliktās atslēgas**

1. Vienlaicīgi nospiediet **[ENTER] + [MENU]**, lai atjaunotu sākotnējās vērtības.

### **7.22 Es vēlētos nomainīt ieslēgšanās attēlu**

#### **Piezīme: Ieslēgšanās attēla failam jābūt mazākam nekā 5 MB un JPEG formātā.**

- 1. Nospiediet [MENU], lai aktivizētu iestatījumu izvēlni.
- 2. Nospiediet [▲], [▼], [▶] vai [◀], lai izvēlētos [lestatījumi].
- 3. Nospiediet [ENTER], lai aktivizētu izvēli.

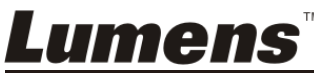

- 4. Spiediet [▶] vai [◀], lai izvēlētos izvēlni [Papildu].
- 5. Nospiediet [v], lai izvēlētos [leslēgšanās attēla iestatījumi].
- 6. Nospiediet [ENTER], lai aktivizētu izvēli.
- 7. Nospiediet [▲] vai [▼], lai izvēlētos [leslēgšanās attēla iestatījumi], un nospiediet [ $\blacktriangleright$ ] vai [ $\blacktriangleleft$ ], lai izvēlētos [Noklusējuma/Pēc izvēles].
- 8. Nospiediet [4] vai [v], lai izvēlētos [leslēgšanās logotipa rādīšanas ilgums], un nospiediet [ $\blacktriangleright$ ] vai [ $\blacktriangleleft$ ], lai iestatītu ilgumu.
- 9. Turpiniet ar 12. punktu, ja 7. punktā izvēlējāties [Noklusējuma].
- 10. Nospiediet [4] vai [ $\blacktriangledown$ ], lai ieslēgtu izvēlni [leslēgšanās attēla izvēle], un nospiediet [ENTER], lai nolasītu izvēlēto failu.
- 11. Izvēlieties [JĀ], lai apstiprinātu izmaiņas.
- 12. Nospiediet [ $\blacktriangledown$ ] līdz [Iziet] un tad nospiediet [ENTER], lai izietu.

#### **7.23 Es vēlos izmantot SD karti**

- 1. Pēc tam, kad SD karte ir ievietota, parādīsies dialoglodziņš [Kopēt uz SD karti], lai Jūs izvēlētos, vai kopēt DC145 failus SD kartē.
	- ≻ Nospiediet [▶] vai [◀], lai izvēlētos.

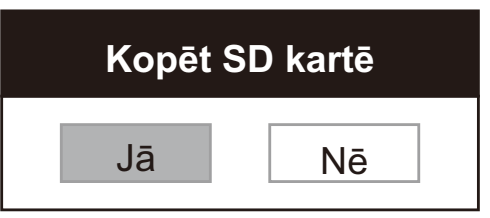

#### **7.24 Ar datoru saistītās funkcijas**

Pirms ar datoru saistīto funkciju izmantošanas pārliecinieties, ka ir pieslēgts USB kabelis un uzinstalēti draiveri. Skatiet šīs lietošanas instrukcijas **4. nodaļu – Uzstādīšana un savienojumi**.

#### **7.24.1 Es vēlos ievietot fotoattēlu** *MS-Paint* **programmā**

1. *MS Paint* programmā klikšķiniet [Fails/No skenera vai kameras], kā parādīts attēlā zemāk pa kreisi.

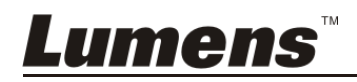

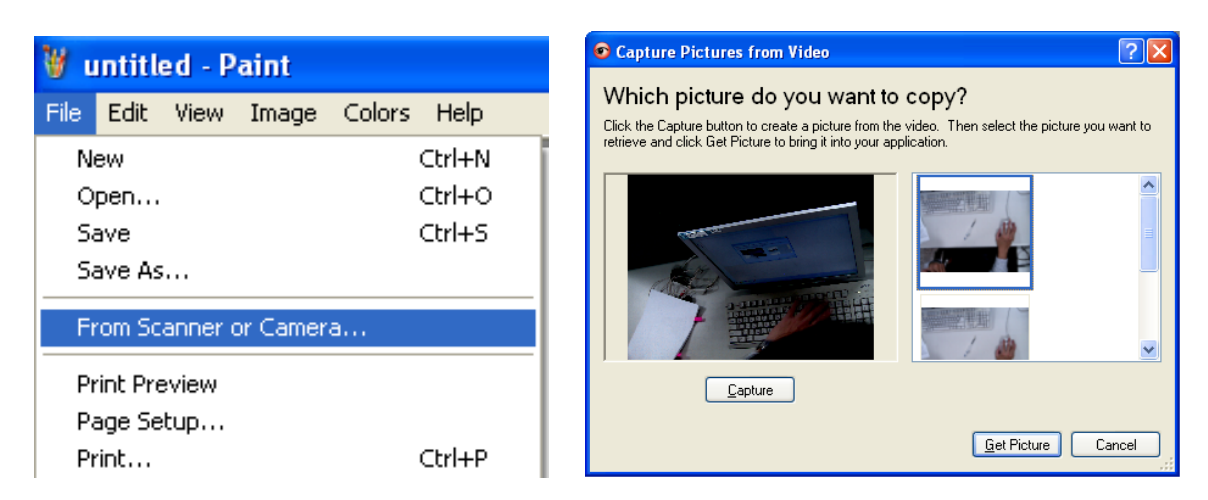

2. Pabeidziet ievietošanu, klikšķinot uz [Iegūt attēlu], kā tas parādīts attēlā augšā, pa labi.

#### **Piezīme: Atbalsta tikai** *Windows XP* **operētājsistēma.**

#### **7.24.2 Es vēlētos ievietot fotoattēlus** *Photoshop*

1. Programmā *Photoshop* klikšķiniet uz [Fails/Nolasīt/WIA-USB video ierīce].

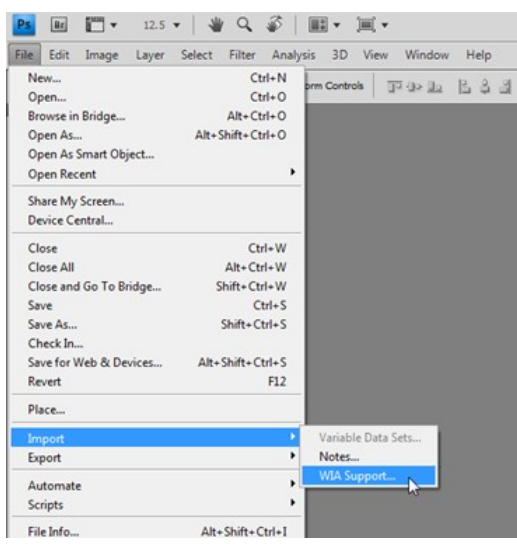

2. Pabeidziet, noklikšķinot [Uzņemt] un tad [Iegūt attēlu].

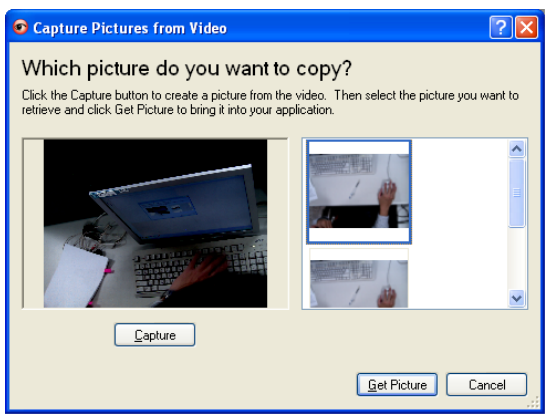

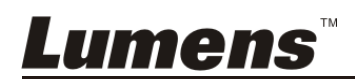

#### **7.24.3 Es vēlos iestatīt DC145 kā datora kameru**

**Piezīme:** *Windows XP* **operētājsistēmai, lūdzu, iestatiet pēc sistēmas nosaukuma (USB video ierīce).** 

Atveriet [Mans dators] un klikšķiniet uz ["Lumens" dokumentu kamera], lai atvērtu reālo attēlu.<br>Entre calculatura dans todas notes todas notes notes notes notes notes notes notes notes notes notes notes notes notes notes notes notes notes notes notes notes notes notes notes notes notes notes not

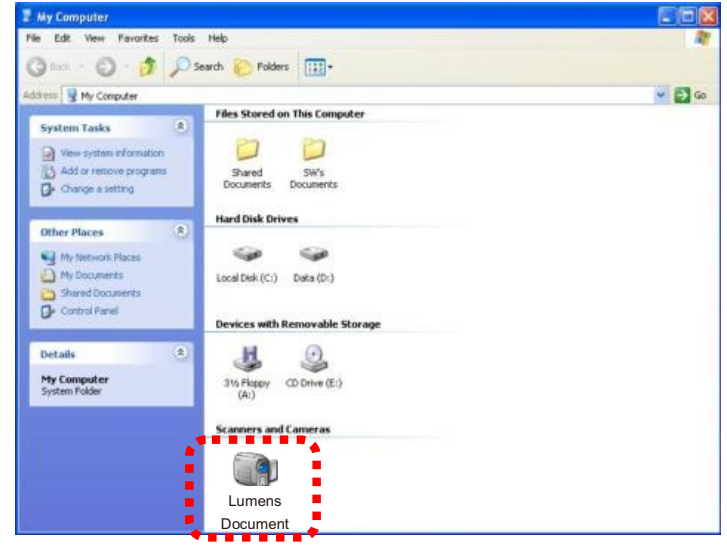

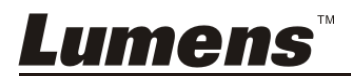

**Piezīme: lai DIP slēdža iestatījumi stātos spēkā, atvienojiet un no jauna pievienojiet kameras strāvas vadu, un restartējiet DC145.**

#### **8.1 Pieslēgšana projektoram vai monitoram**

#### **8.1.1 XGA izeja (noklusējuma vērtības):**

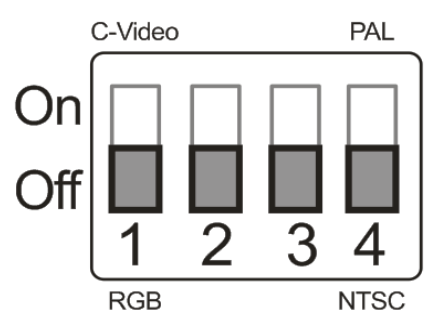

**8.1.2 SXGA izeja** 

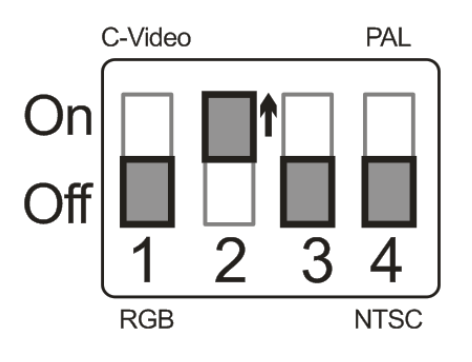

**8.1.3 WXGA izeja** 

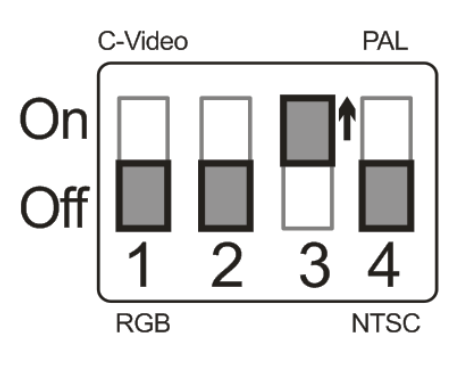

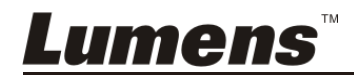

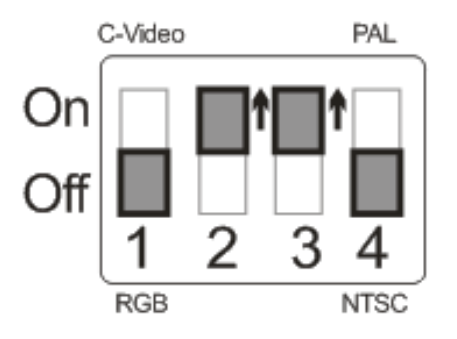

#### **8.2 Pieslēgšana TV**

**8.2.1 NTSC: ASV, Taivāna, Panama, Filipīnas, Kanāda, Čīle, Japāna, Koreja un Meksika** 

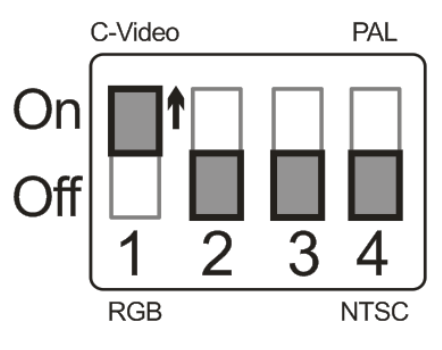

**8.2.2 PAL: Citas valstis/reģioni.** 

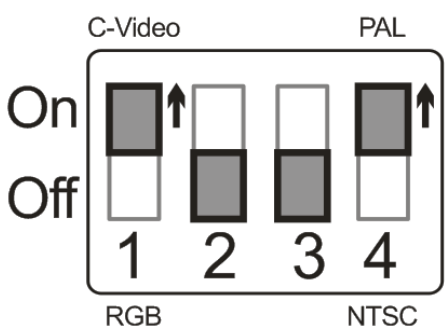

**Piezīme: tiklīdz ir ieslēgts** *C-VIDEO, VGA OUT* **nav atbalstīts.**

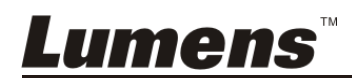

# 9. nodaļa – Problēmu novēršana

Šajā nodaļā ir aprakstītas problēmas, ar kurām Jūs varētu saskarties, lietojot DC145. Ja Jums ir kādi jautājumi, lūdzu, meklējiet informāciju attiecīgajās nodaļās un sekojiet ieteiktajiem risinājumiem. Ja problēma joprojām ir, lūdzu, sazinieties ar mūsu izplatītājiem vai apkopes centru.

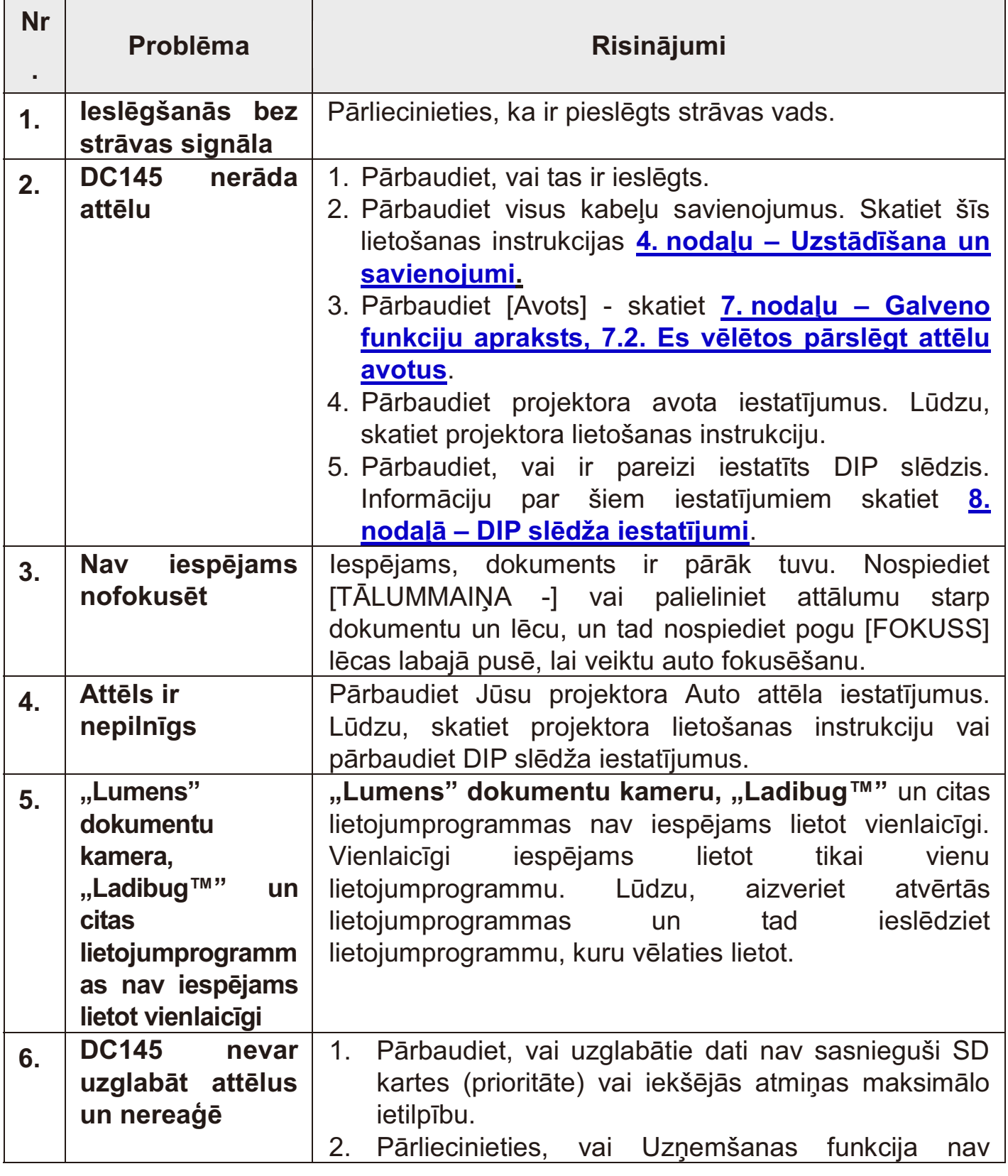

**Lumens** 

Latviešu **-** 34

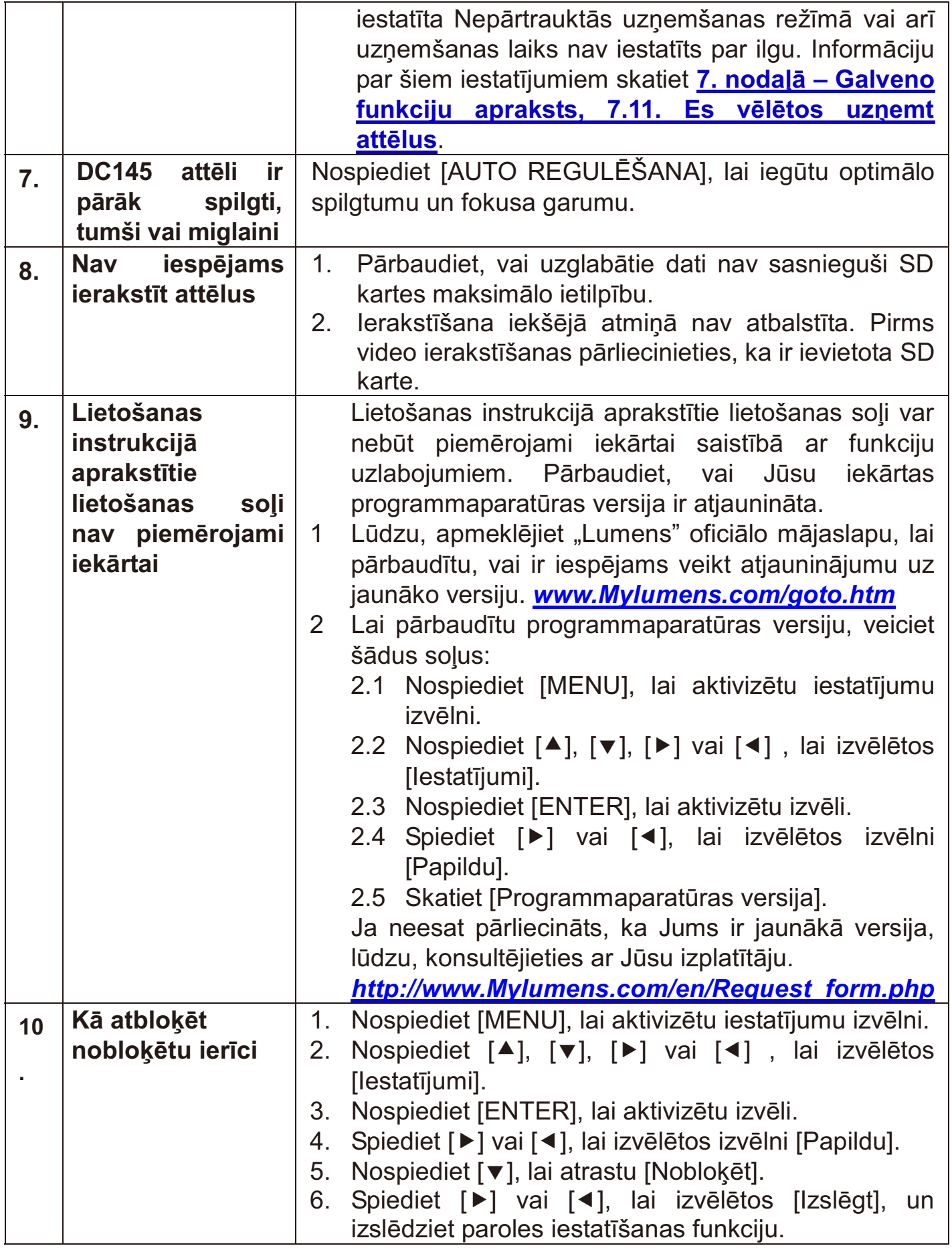

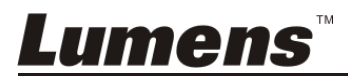